คู่มือการใช้บทเรียนคอมพิวเตอร์ช่วยสอน การใช้โปรแกรม Adobe Photoshop CS6 วิชา เทคโนโลยีสารสนเทศ รหัสวิชา ง32202 ชั้นมัธยมศึกษาปีที่ 5

กลุ่มสาระการเรียนรู้การงานอาชีพและเทคโนโลยี

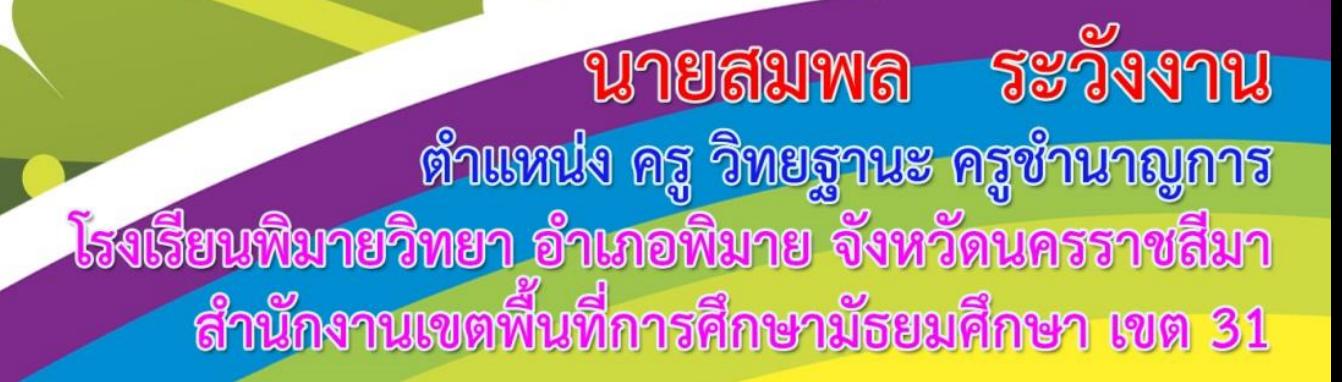

**คู่มือการใช้บทเรียนคอมพิวเตอร์ช่วยสอน เรื่อง การใช้โปรแกรม Adobe Photoshop CS6 วิชา เทคโนโลยีสารสนเทศ รหัสวิชา ง32202 ส าหรับชั้นมัธยมศึกษาปีที่ 5 กลุ่มสาระการเรียนรู้การงานอาชีพและเทคโนโลยี**

> **นายสมพล ระวังงาน ครู วิทยฐานะครูช านาญการ**

**โรงเรียนพิมายวิทยา อ าเภอพิมาย ส านักงานเขตพื้นที่การศึกษามัธยมศึกษา เขต 31 ส านักงานคณะกรรมการการศึกษาขั้นพื้นฐาน กระทรวงศึกษาธิการ**

คู่มือการใช้บทเรียนคอมพิวเตอร์ช่วยสอน เรื่อง การใช้โปรแกรม Adobe Photoshop CS6 วิชาเทคโนโลยีสารสนเทศ รหัสวิชา ง32202 สำหรับชั้นมัธยมศึกษาปีที่ 5 กลุ่มสาระการเรียนรู้ การงานอาชีพและเทคโนโลยี เล่มนี้จัดท าขึ้นเพื่อใช้เป็นคู่มือในการใช้บทเรียนคอมพิวเตอร์ช่วยสอน เรื่อง การใช้โปรแกรม Adobe Photoshop CS6 วิชาเทคโนโลยีสารสนเทศ รหัสวิชา ง32202 ซึ่งประกอบด้วยบทเรียน จำนวน 8 หน่วย ได้แก่ หน่วยที่ 1 เรื่อง รู้จักโปรแกรม Adobe Photoshop CS6 หน่วยที่ 2 เรื่อง เครื่องมือพื้นฐานของ Adobe Photoshop CS6 หน่วยที่ 3 เรื่อง การเลือกพื้นที่ ภาพ หน่วยที่ 4 เรื่อง การปรับรูปทรงภาพ หน่วยที่ 5 เรื่อง การสร้างข้อความตกแต่งภาพ หน่วยที่ 6 เรื่อง การใช้งานเลเยอร์ หน่วยที่ 7 เรื่อง การปรับปรุงและตกแต่งภาพ หน่วยที่ 8 เรื่อง การปรับแต่ง แสงสีในภาพ ซึ่งในแต่ละบทเรียนจะประกอบไปด้วย ผลการเรียนรู้ จุดประสงค์การเรียนรู้ ี สาระสำคัญ ผังมโนทัศน์ เนื้อหาบทเรียน และแบบทดสอบท้ายหน่วย สำหรับเนื้อหาในบทเรียน ประกอบไปด้วยเนื้อหาสาระการเรียนรู้ที่มีรูปภาพที่เกี่ยวข้อง มีเสียงบรรยายเนื้อหา มีวีดิโอสาธิต การปฏิบัติในแต่ละเรื่อง ซึ่งผู้จัดท าได้อธิบายขั้นตอนการใช้บทเรียนคอมพิวเตอร์ช่วยสอน ได้แก่ ึการเข้าสู่โปรแกรม การลงทะเบียนเพื่อเข้าสู่บทเรียน เมนูหลักของบทเรียน แนะนำการใช้สื่อ ค าแนะน าในการท าแบบทดสอบก่อนเรียนและหลังเรียน การเข้าศึกษาในแต่ละหน่วย การใช้งาน เครื่องมือควบคุมวีดิโอ ข้อมูลผู้จัดทำและการออกจากบทเรียน ซึ่งผู้สอนควรศึกษาคู่มือเล่มนี้ให้ เข้าใจเสียก่อนเพื่อจะได้ให้คำแนะนำกับผู้เรียนทั้งก่อนและระหว่างใช้บทเรียนคอมพิวเตอร์ช่วยสอน นี้ได้

ผู้จัดทำหวังเป็นอย่างยิ่งว่าคู่มือการใช้บทเรียนคอมพิวเตอร์ช่วยสอน เรื่อง การใช้ โปรแกรม Adobe Photoshop CS6 วิชาเทคโนโลยีสารสนเทศ รหัสวิชา ง32202 สำหรับ ี ชั้นมัธยมศึกษาปีที่ 5 กลุ่มสาระการเรียนรู้การงานอาชีพและเทคโนโลยีเล่มนี้ จะเป็นประโยชน์สำหรับ ผู้เรียนและเป็นแนวทางสำหรับครูผู้สอนที่ต้องการจัดการเรียนรู้โดยใช้บทเรียนบทเรียนคอมพิวเตอร์ ช่วยสอน เรื่อง การใช้โปรแกรม Adobe Photoshop CS6 หรือผู้ที่สนใจศึกษาการใช้โปรแกรม Adobe Photoshop CS6 ด้วยตนเองได้เป็นอย่างมาก

> สมพล ระวังงาน ผู้จัดทำ

# **สารบัญ**

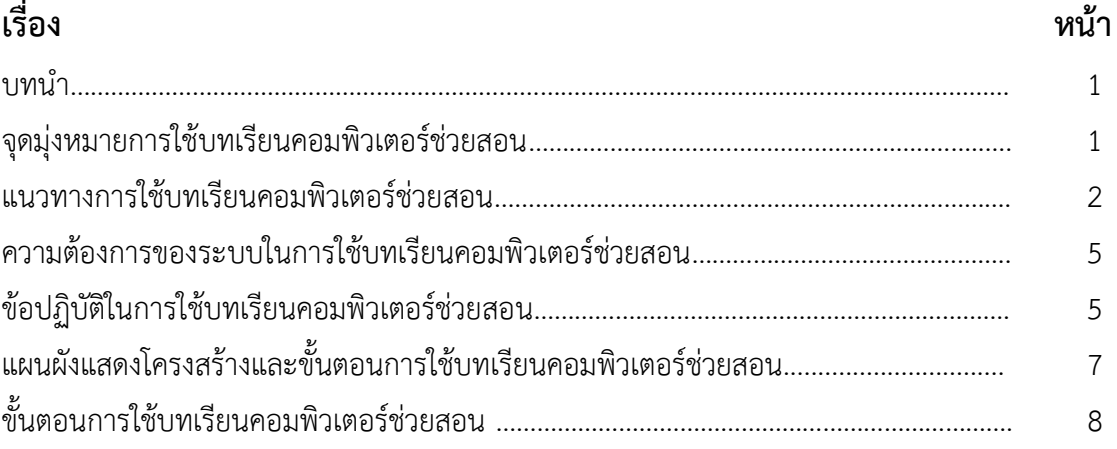

**บทน ำ**

ความเจริญก้าวหน้าของเทคโนโลยีในปัจจุบันท าให้มีการน าเทคโนโลยีมาใช้ในการพัฒนา ประเทศในหลายด้าน คอมพิวเตอร์ก็จัดเป็นอุปกรณ์เทคโนโลยีที่มีความสำคัญและมีบทบาทในทุกสาขา ้อาชีพไม่ว่าจะเป็นในหน่วยงานของรัฐและเอกชน ล้วนนำเอาคอมพิวเตอร์มาประยุกต์ใช้อย่างกว้างขวาง สำหรับสถาบันการศึกษาได้มีการนำมาใช้ในการจัดการเรียนการสอนเพิ่มมากขึ้น ห้องเรียนในยุคใหม่ จะมีเครื่องคอมพิวเตอร์และจอโปรเจคเตอร์เพื่อใช้ในการจัดการเรียนการสอนหรือมีสื่อการจัดการเรียน การสอนที่หลากหลายเพิ่มมากขึ้น ทำให้นักเรียนได้รับสื่อที่หลากหลายและทันสมัย อีกทั้งการเรียน ก็ไม่ได้จ ากัดแค่เพียงในห้องเรียนเท่านั้น ผู้เรียนสามารถศึกษาได้ด้วยตนเองโดยอาศัยการค้นคว้าข้อมูล หรือศึกษาจากสื่อแหล่งต่าง ๆได้อีกทั้งสามารถใช้อุปกรณ์เทคโนโลยีที่อยู่ใกล้ตัวศึกษาหาความรู้ได้อย่าง สะดวก รวดเร็ว ทุกที่ ทุกเวลา ดังนั้นในการจัดการเรียนการสอนครูผู้สอนก็ต้องปรับเปลี่ยน จะต้อง พยายามสร้างสภาพแวดล้อมที่ผู้เรียนสนใจ และจัดสถานการณ์ให้ผู้เรียนไม่เกิดความเบื่อหน่าย ให้ผู้เรียนได้ศึกษาสิ่งใหม่ ได้เรียนรู้ตามศักยภาพของตน โดยอาจนำอุปกรณ์คอมพิวเตอร์และเทคโนโลยี มาประยุกต์ใช้ในการจัดการเรียนการสอนเพิ่มมากขึ้น ดังนั้นการพัฒนาสื่อประกอบการเรียนรู้และ ใช้เทคโนโลยีทางการศึกษา จึงเป็นหนึ่งในทางเลือกที่ครูผู้สอนและนักการศึกษาให้ความที่สนใจเพิ่ม มากขึ้น เพราะเป็นสื่อที่มีประสิทธิภาพสูง ทั้งในด้านการใช้งานในลักษณะสื่อมัลติมีเดีย ด้านความเร็ว ่ ในการทำงานสามารถนำเสนอบทเรียนได้อย่างน่าสนใจ เป็นรูปธรรมสมจริง เพราะในการเรียนจะมีทั้ง ตัวอักษร ภาพกราฟิก ภาพนิ่ง ภาพเคลื่อนไหว เสียง และวีดีโอประกอบ ทำให้ผู้เรียนสนุกกับบทเรียน ซึ่งสอดคล้องกับการจัดการเรียนการสอนแบบผู้เรียนเป็นศูนย์กลางและการสอนแบบรายบุคคล อันเป็น การจัดการเรียนการสอนที่เป็นการตอบสนองความแตกต่างระหว่างบุคคล ใช้แก้ปัญหาในการจัด การเรียนการสอนและพัฒนาการจัดการเรียนรู้ได้เป็นอย่างดี

#### **จุดมุ่งหมำยกำรใช้บทเรียนคอมพิวเตอร์ช่วยสอน**

บทเรียนคอมพิวเตอร์ช่วยสอน เรื่อง การใช้โปรแกรม Adobe Photoshop CS6 วิชาเทคโนโลยี ี สารสนเทศ รหัสวิชา ง32202 สำหรับชั้นมัธยมศึกษาปีที่ 5 กลุ่มสาระการเรียนรู้การงานอาชีพและ เทคโนโลยีมีจุดมุ่งหมายในการนำไปใช้ ดังนี้

 1. เพื่อใช้เป็นสื่อในการจัดการเรียนการสอนของครูในรายวิชาเทคโนโลยีสารสนเทศ รหัสวิชา ง32202 เรื่อง การใช้โปรแกรม Adobe Photoshop CS6 และนักเรียนใช้สำหรับศึกษาค้นคว้าเพิ่มเติม

 2. เพื่อให้ผู้เรียนมีความรู้และเข้าใจ เรื่อง การใช้โปรแกรม Adobe Photoshop CS6 โดยใช้ ้บทเรียนคอมพิวเตอร์ช่วยสอนเป็นสื่อในการเรียนและสามารถนำความรู้ที่ได้ไปใช้อย่างมีประสิทธิภาพ

 3. เพื่อให้ผู้เรียนมีเจตคติที่ดี มีความกระตือรือร้นต่อการเรียน รู้จักใช้สื่ออิเล็กทรอนิกส์ในค้นคว้า หาความรู้และสร้างองค์ความรู้ให้กับตนเอง

4. เพื่อส่งเสริมการเรียนรู้ที่เน้นผู้เรียนเป็นสำคัญและจัดกิจกรรมการเรียนให้สอดคล้องกับความ สนใจและความถนัดของผู้เรียนโดยคำนึงถึงความแตกต่างระหว่างบุคคล

 5. เพื่อพัฒนากระบวนการการจัดการเรียนการสอนให้น่าสนใจ ผู้เรียนได้ใช้สื่อการเรียนการสอน นวัตกรรมที่ทันสมัย

#### **แนวทำงกำรใช้บทเรียนคอมพิวเตอร์ช่วยสอน**

เพื่อเกิดประโยชน์สูงสุดต่อการจัดการเรียนการสอน โดยใช้บทเรียนคอมพิวเตอร์ช่วยสอน ครูและ นักเรียนควรมีบทบาทดังต่อไปนี้

<mark>1. บทบาทครูผู้สอน</mark> ในการเรียนการสอนด้วยบทเรียนคอมพิวเตอร์ช่วยสอน ครูควรทำหน้าที่ดังนี้

1.1 ศึกษารายละเอียดของบทเรียนจากคู่มือการใช้ให้เข้าใจก่อนใช้

1.2 เตรียมวัสดุอุปกรณ์ซึ่งไม่ได้จัดเตรียมไว้ในบทเรียนคอมพิวเตอร์ช่วยสอน เช่น แบบวัดผล ประเมินผล แบบบันทึกคะแนน ใบกิจกรรม และอื่นๆ ให้พร้อม

1.3 ตรวจสอบเครื่องคอมพิวเตอร์และอุปกรณ์ที่เกี่ยวข้องให้อยู่ในสภาพใช้งานได้ตาม คุณสมบัติที่เหมาะสมกับบทเรียนคอมพิวเตอร์ช่วยสอน

1.4 ควรติดตั้งบทเรียนคอมพิวเตอร์ช่วยสอนไว้ในเครื่องคอมพิวเตอร์เพื่อความสะดวกในการ เรียนของผู้เรียน

1.5 การใช้บทเรียนคอมพิวเตอร์ช่วยสอนในครั้งแรก ครูควรชี้แจงให้นักเรียนทราบเกี่ยวกับ ข้อตกลงการใช้ห้องและการใช้บทเรียน

1.6 ขณะที่นักเรียนปฏิบัติกิจกรรม ครูต้องคอยให้คำแนะนำ สังเกตการณ์ทำงานของนักเรียน หากมีปัญหาจะได้ให้คำแนะนำช่วยเหลือจนปัญหาเหล่านั้นคลี่คลายไป

1.7 หากมีนักเรียนคนใดทำงานช้าจนเกินไป ครูควรให้ความช่วยเหลือหรือให้เวลาในการเรียน มากกว่าคนอื่นเพื่อความส าเร็จในการเรียน

1.8 ในกรณีที่นักเรียนคนใดขาดเรียนในเรื่องใดเรื่องหนึ่ง ครูควรให้นักเรียนเรียนเพิ่มเติม นอกเวลาเป็นรายบุคคลจากบทเรียนคอมพิวเตอร์ช่วยสอนที่เตรียมไว้

1.9 หลังจากนักเรียนเรียนเสร็จในแต่ละเรื่อง ครูควรเก็บคะแนนของนักเรียนไว้ เพื่อใช้ประกอบ การประเมินผลการเรียนและตรวจสอบความก้าวหน้าของการเรียน

**2. บทบาทของนักเรียน** บทบาทของนักเรียนมีความสำคัญที่จะช่วยให้การเรียนประสบความสำเร็จ ตามจุดประสงค์ที่วางไว้ ครูจึงต้องชี้แจงให้นักเรียนทราบบทบาทดังนี้

2.1 ตั้งใจฟังคำอธิบายจากครูให้เข้าใจ เมื่อสงสัยต้องซักถามทันที

2.2 ศึกษาคู่มือการใช้บทเรียนคอมพิวเตอร์ช่วยสอน อย่างละเอียด และปฏิบัติตามทีละขั้นตอน อย่างรอบคอบ

2.3 คิดวิเคราะห์เพื่อสร้างองค์ความรู้จากการศึกษาบทเรียน ไม่ชักชวนเพื่อนเล่นหรือคุยเรื่อง อื่นในขณะเรียน

2.4 เมื่อเรียนเนื้อหาในแต่ละหน่วยจบแล้ว ให้นักเรียนทำกิจกรรมฝึกทักษะและทำแบบทดสอบ ท้ายหน่วยด้วยความตั้งใจ เนื่องจากการทำกิจกรรมฝึกทักษะและแบบทดสอบท้ายหน่วยเป็นส่วนหนึ่ง ของการทบทวนเนื้อหาบทเรียน ควรปฏิบัติกิจกรรมกับบทเรียนด้วยความรอบคอบเพื่อให้เกิดประโยชน์ สูงสุดในการเรียน

2.5 พิจารณาคะแนนจากการทำกิจกรรมฝึกทักษะและแบบทดสอบแต่ละหน่วย หาแนวทาง ในการพัฒนาผลการเรียนให้ดีกว่าเดิมอยู่เสมอ

2.6 เมื่อศึกษาบทเรียนชุดนี้จบแล้ว ควรหาความรู้เพิ่มเติมจากแหล่งเรียนรู้อื่นด้วย เพื่อความ รอบรู้และความชัดเจนในเนื้อหา

2.7 ควรมีการแลกเปลี่ยนเรียนรู้กับเพื่อนในการศึกษาบทเรียนตามโอกาส ทั้งเรื่องเนื้อหา เทคนิคการใช้คอมพิวเตอร์

2.8 หลังจากใช้บทเรียนคอมพิวเตอร์ช่วยสอนแล้ว ให้ตรวจสอบความเรียบร้อยของ คอมพิวเตอร์ให้อยู่ในความเรียบร้อย ในกรณีที่มีการเปิดจากแผ่นซีดี ใช้เสร็จให้จัดเก็บให้เรียบร้อย

**โครงสร้ำงกำรจัดหน่วย บทเรียนคอมพิวเตอร์ช่วยสอน เรื่อง กำรใช้โปรแกรม Adobe Photoshop CS6 วิชำเทคโนโลยีสำรสนเทศ รหัสวิชำ ง32202 ส ำหรับชั้นมัธยมศึกษำปีที่ 5 กลุ่มสำระ กำรเรียนรู้กำรงำนอำชีพและเทคโนโลยี**

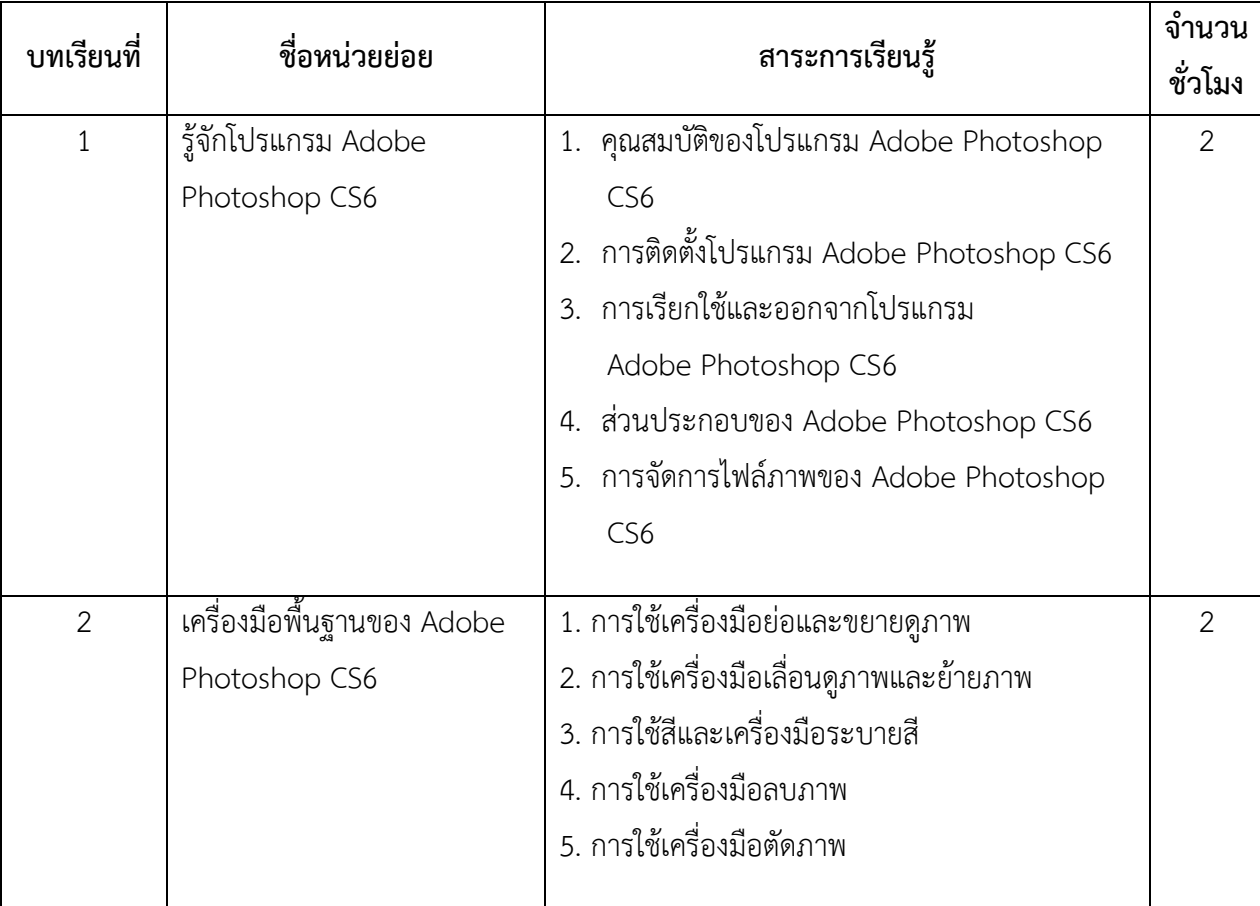

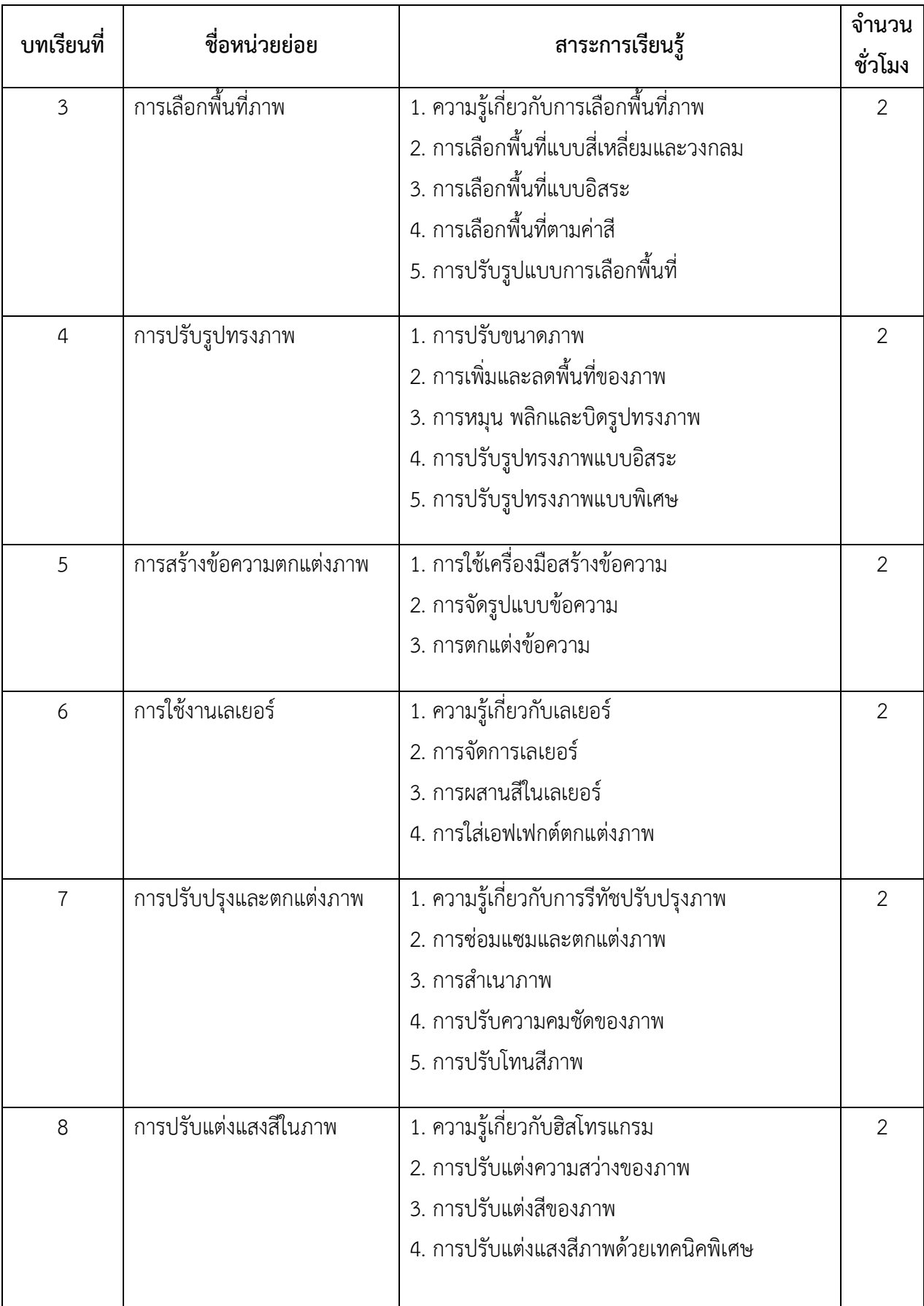

## **ควำมต้องกำรของระบบในกำรใช้บทเรียนคอมพิวเตอร์ช่วยสอน เรื่อง กำรใช้โปรแกรม Adobe Photoshop CS6**

้อุปกรณ์หรือฮาร์ดแวร์ที่แนะนำสำหรับใช้งานควรมีคุณลักษณะไม่น้อยกว่ารายการต่อไปนี้

- 1. ซีพียู Intel Pentium 4 หรือ AMD Athlon 64 Processor หรือสูงกว่า
- 2. ระบบปฏิบัติการ Windows XP Service Pack 3 หรือสูงกว่า
- 3. หน่วยความจำ RAM ขนาด 1 GB ขึ้นไป
- 4. พื้นที่บนฮาร์ดดิสก์สำหรับติดตั้งอย่างน้อย 1 GB
- 5. การ์ดจอสนับสนุนระบบ OpenGL 2.0 ขึ้นไป
- 6. จอภาพที่มีความละเอียด 1024 X 768 Pixels หน่วยความจำ 512 MB ขึ้นไป
- 7. มี DVD-ROM Drive
- 8. มี Sound Card แบบติดตั้งเพิ่ม หรือ มี Sound on Board
- 9. มีหูฟัง
- 10. ติดตั้งโปรแกรม Flash player 11 ขึ้นไป

## **ข้อปฏิบัติในกำรใช้บทเรียนคอมพิวเตอร์ช่วยสอน เรื่อง กำรใช้โปรแกรม Adobe Photoshop CS6**

#### **1. ข้อปฏิบัติส ำหรับครูผู้สอน**

1.1 ควรศึกษาคู่มือการใช้บทเรียนคอมพิวเตอร์ช่วยสอน เรื่อง การใช้โปรแกรม Adobe Photoshop CS6 อย่างละเอียด

1.2 จัดเตรียมอุปกรณ์ที่ต้องใช้ในการประกอบการเรียนการสอนให้พร้อม ได้แก่ เครื่อง คอมพิวเตอร์ และหูฟังแบบมีที่ปรับระดับเสียงเพื่อให้ผู้เรียนเลือกปรับระดับเสียงตามความเหมาะสม

1.3 ควรศึกษาและทดลองใช้บทเรียนคอมพิวเตอร์ช่วยสอน เรื่อง การใช้โปรแกรม Adobe Photoshop CS6 ก่อนใช้จริง เพื่อทำความเข้าใจวิธีใช้และสามารถใช้ได้อย่างมีประสิทธิภาพ

1.4 ครูคอยให้คำแนะนำเมื่อนักเรียนเกิดข้อสงสัย หรือมีปัญหาในขณะทำการศึกษา

### **2. ข้อปฏิบัติส ำหรับนักเรียน ควรปฏิบัติตำมขั้นตอนดังนี้**

2.1 ก่อนเรียนด้วยบทเรียนคอมพิวเตอร์ช่วยสอน เรื่อง การใช้โปรแกรม Adobe Photoshop CS6 นักเรียนควรทำแบบทดสอบก่อนเรียน ซึ่งเป็นแบบทดสอบวัดผลสัมฤทธิ์ทางการเรียนชนิด เลือกตอบ มี 4 ตัวเลือก จำนวน 40 ข้อ

2.2 ให้นักเรียนศึกษาคู่มือการใช้บทเรียนคอมพิวเตอร์ช่วยสอน เรื่อง การใช้โปรแกรม Adobe Photoshop CS6 ก่อนเข้าศึกษารายละเอียดในส่วนต่างๆ

2.3 ในการศึกษาค้นคว้าเนื้อหาในห้องเรียน นักเรียนควรทำตามขั้นตอนหรือคำแนะนำ ของครูผู้สอนโดยเรียงลำดับเนื้อหา ดังนี้

- 2.1 หน่วยที่ 1 รู้จักโปรแกรม Adobe Photoshop CS6
- 2.2 หน่วยที่ 2 เครื่องมือพื้นฐานของ Adobe Photoshop CS6
- 2.3 หน่วยที่ 3 การเลือกพื้นที่ภาพ
- 2.4 หน่วยที่ 4 การปรับรูปทรงภาพ
- 2.5 หน่วยที่ 5 การสร้างข้อความตกแต่งภาพ
- 2.6 หน่วยที่ 6 การใช้งานเลเยอร์
- 2.7 หน่วยที่ 7 การปรับปรุงและตกแต่งภาพ
- 2.8 หน่วยที่ 8 การปรับแต่งแสงสีในภาพ

หลังจากนักเรียนศึกษาในแต่ละหน่วยจนเข้าใจแล้ว จะมีแบบทดสอบท้ายหน่วยเพื่อทดสอบ ้ ความเข้าใจของนักเรียน ขอให้นักเรียนทำเมื่อศึกษาจบแต่ละหน่วย ในกรณีที่นักเรียนนำบทเรียน คอมพิวเตอร์ช่วยสอน เรื่อง การใช้โปรแกรม Adobe Photoshop CS6 กลับไปศึกษาทบทวนเพิ่มเติม นักเรียนสามารถเลือกศึกษาเนื้อหาในเรื่องใดเรื่องหนึ่งที่นักเรียนยังไม่เข้าใจก็ได้

2.4 เมื่อศึกษาจนครบทุกหน่วยแล้ว ให้นักเรียนทำแบบทดสอบหลังเรียน ซึ่งเป็นแบบทดสอบ ้วัดผลสัมฤทธิ์ทางการเรียน ชนิดเลือกตอบ มี 4 ตัวเลือก จำนวน 40 ข้อ

**แผนผังแสดงโครงสร้ำงและขั้นตอนกำรใช้บทเรียนคอมพิวเตอร์ช่วยสอน** 

**เรื่อง กำรใช้โปรแกรม Adobe Photoshop CS6** 

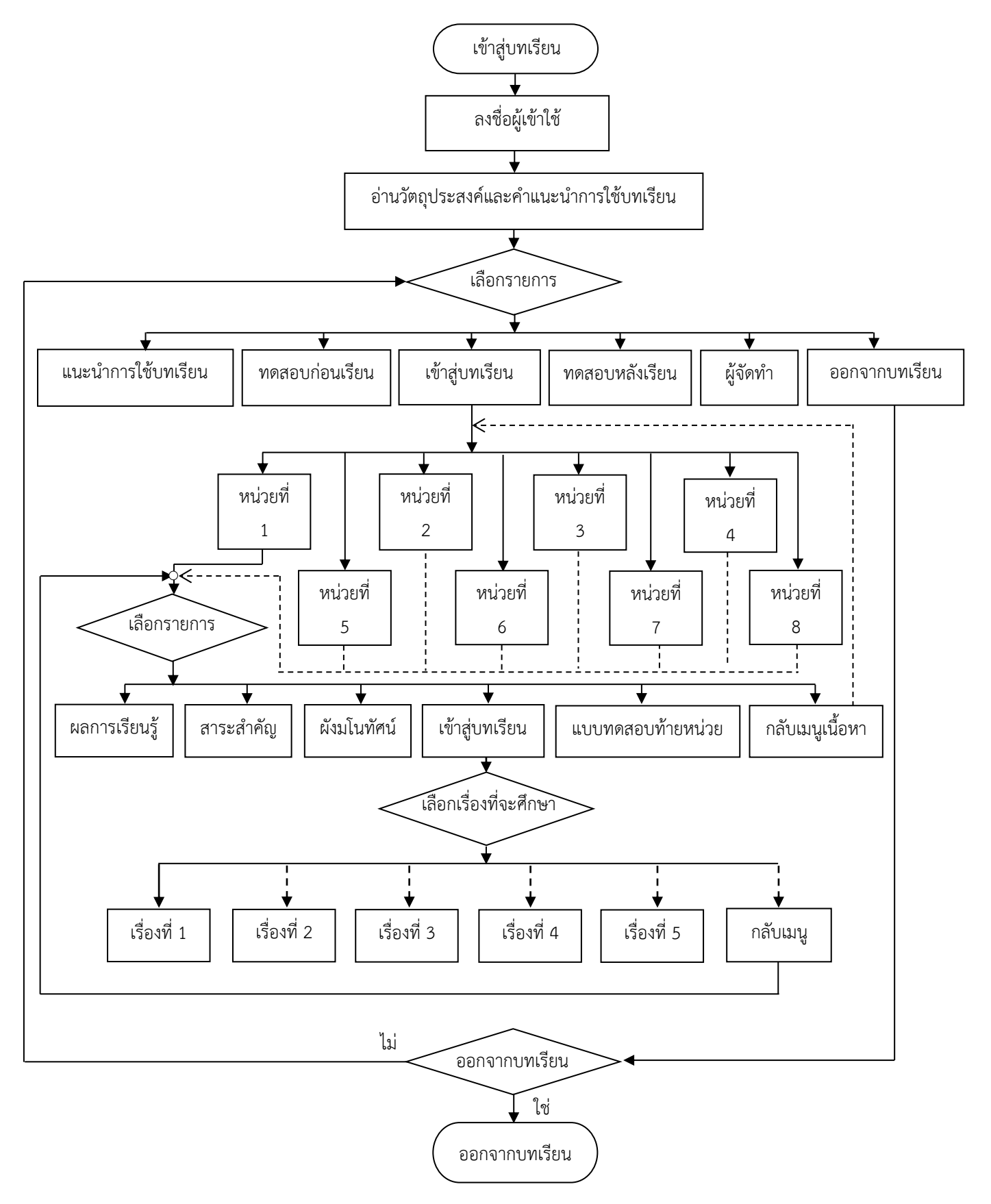

## **ขั้นตอนกำรใช้บทเรียนคอมพิวเตอร์ช่วยสอน เรื่อง โปรแกรม Adobe Photoshop CS6 1. กำรเข้ำสู่โปรแกรม มีขั้นตอนกำรปฏิบัติดังนี้**

1.1 เปิดเครื่องคอมพิวเตอร์ เข้าสู่ระบบปฏิบัติการวินโดว์

1.2 ใส่แผ่น CD- ROM บทเรียนคอมพิวเตอร์ช่วยสอน เรื่อง การใช้โปรแกรม Adobe Photoshop CS6 ลงในช่องใส่ CD-ROM บทเรียนจะเล่นอัตโนมัติ (Autorun)

1.3 รอให้โปรแกรมทำงาน จะเข้าสู่บทเรียนคอมพิวเตอร์ช่วยสอน เรื่อง การใช้โปรแกรม Adobe Photoshop CS6 โดยอัตโนมัติ

1.4 กรณีที่การเล่นอัตโนมัติ(Autorun) ไม่ทำงาน ให้ดับเบิลคลิกเมาส์ที่ไอคอน My Computer บนหน้าจอจะปรากฏหน้าจอดังภาพ จากนั้นให้ดับเบิลคลิกเมาส์ที่ CD-ROM Drive ที่มีชื่อว่า Photoshop CS6แล้วจะเป็นดังภาพที่ 1

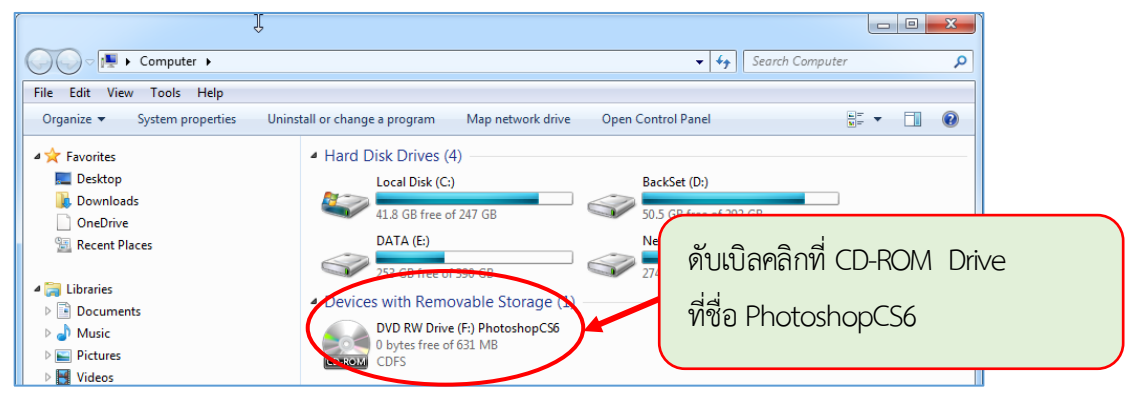

ภาพที่ 1 แสดงการเข้าบทเรียนคอมพิวเตอร์ช่วยสอน

 1.5 เมื่อดับเบิลคลิกเมาส์ที่ CD-ROM Drive ที่มีชื่อว่า PhotoshopCS6 จะปรากฏหน้าจอ ดังภาพ แล้วดับเบิลคลิกเมาส์ที่แฟ้มข้อมูลชื่อ PhotoshopCS6.exe หรือในกรณีไม่สามารถเปิดไฟล์ exe ได้ก็สามารถเลือกเปิด PhotoshopCS6.swf ดังภาพที่ 2

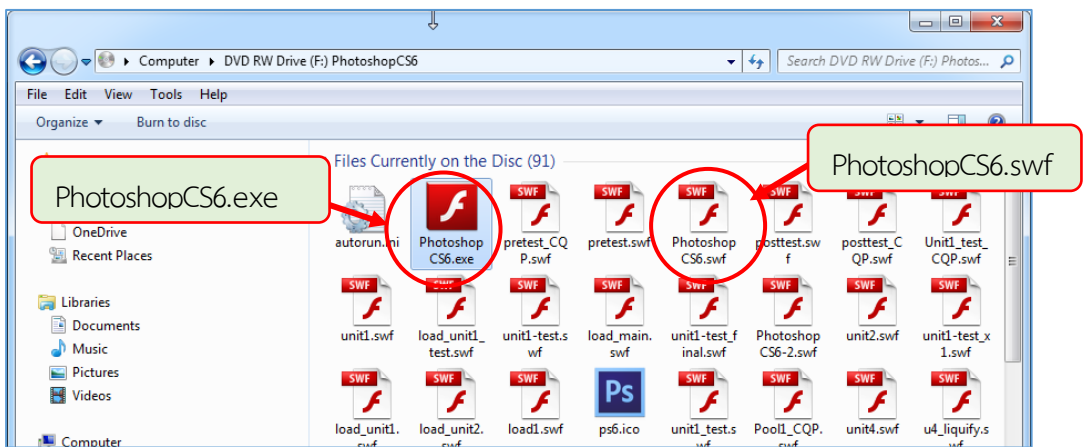

ภาพที่ 2 แสดงการเข้าบทเรียนคอมพิวเตอร์ช่วยสอน

**หมำยเหตุ** ในการเข้าใช้งานโปรแกรมบทเรียนคอมพิวเตอร์ช่วยสอน ถ้าพบปัญหาเรื่องการรัน โปรแกรมไม่ได้ ให้ทำการติดตั้งโปรแกรม Flashplayer 11 ขึ้นไปลงในเครื่องคอมพิวเตอร์ ซึ่งผู้จัดทำ ี ได้จัดเตรียมโปรแกรม Flashplayer ไว้ให้ในแผ่นซีดีรอมแล้ว โดยสามารถทำตามขั้นตอน ดังต่อไปนี้

1. ดับเบิลคลิกเมาส์ที่ปุ่ม My Computer บนหน้าจอคอมพิวเตอร์ จะปรากฏหน้าจอ ดังภาพที่ 3 จากนั้นให้ดับเบิลคลิกเมาส์ที่ CD-ROM Drive ที่มีชื่อว่า PhotoshopCS6

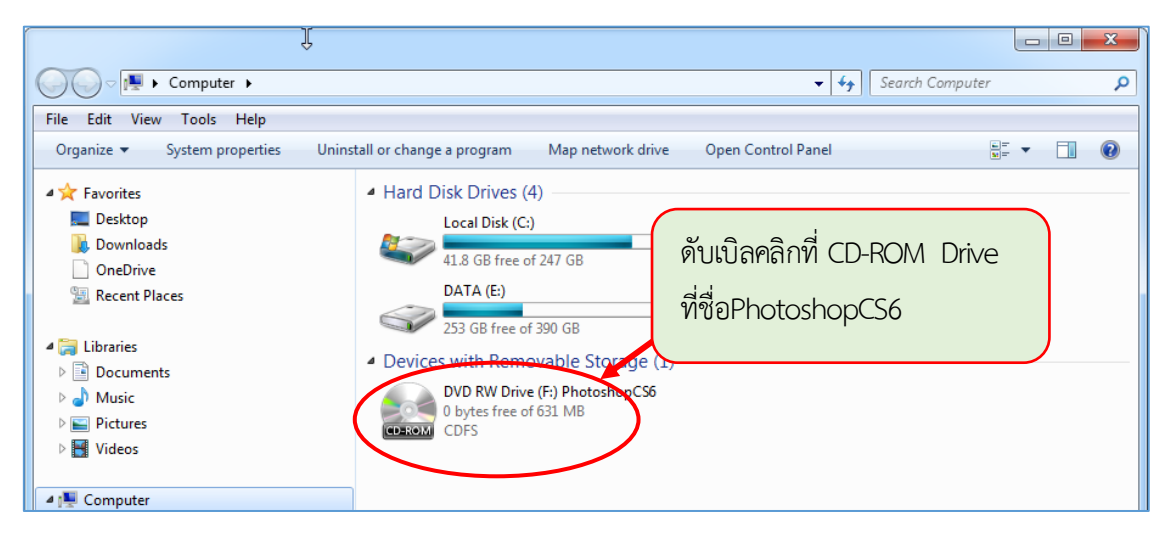

ภาพที่ 3 แสดงการเข้าถึงไฟล์ที่ใช้ติดตั้งโปรแกรม Adobe Flash Player

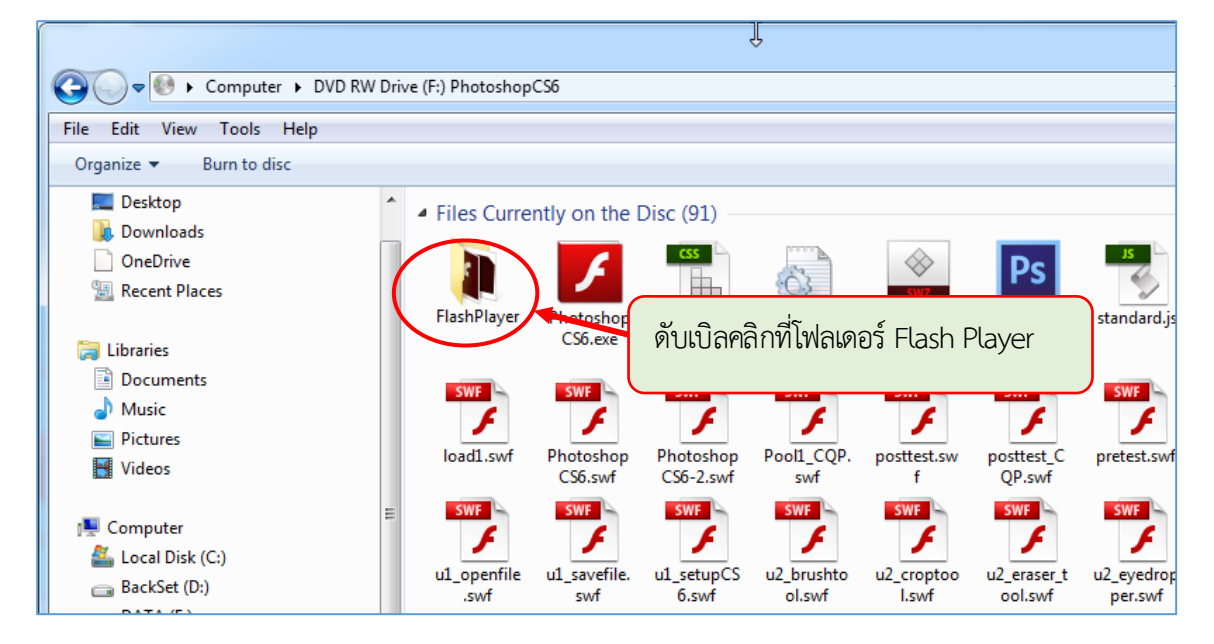

2. ดับเบิลคลิกเมาส์ที่โฟลเดอร์ FlashPlayer เพื่อเปิดโฟลเดอร์ดังภาพที่ 4

ภาพที่ 4 แสดงการเข้าติดตั้งโปรแกรม Adobe Flash Player

3. ดับเบิ้ลคลิกที่ไฟล์ flashplayer\_28\_ax\_debug.exe เพื่อติดตั้งโปรแกรม Flash Player ดังภาพที่ 5

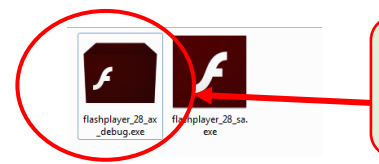

ดับเบิลคลิกที่ flashplayer\_28\_ax\_debug.exe เพื่อติดตั้งโปรแกรม Flash Player

ภาพที่ 5 แสดงการติดตั้งโปรแกรม Adobe Flash Player

4. คลิกเมาส์ทำเครื่องหมายถูกเพื่อยอมรับเงื่อนไขการใช้โปรแกรม และคลิกที่ INSTALL

ดังภาพที่ 6

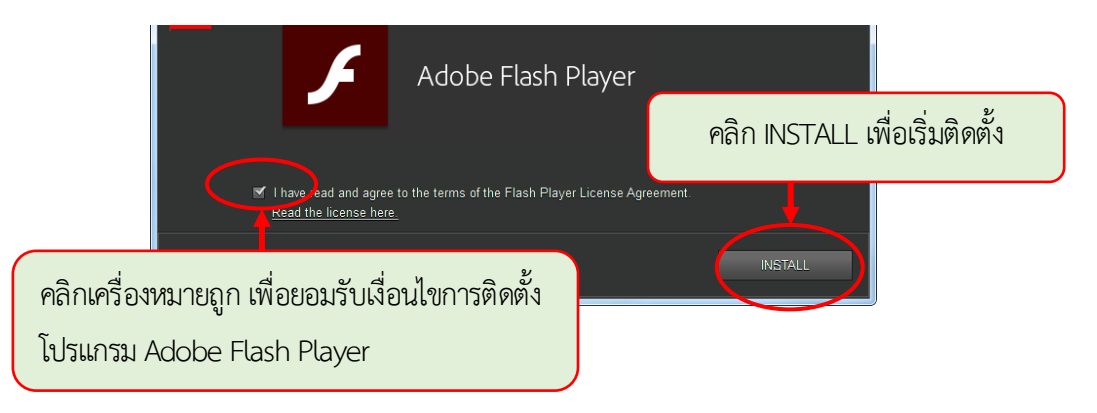

ภาพที่ 6 แสดงการติดตั้งโปรแกรม Adobe Flash Player

5. รอสักครู่ กำลังติดตั้งโปรแกรม Adobe Flash Player ลงในเครื่อง ดังภาพที่ 7

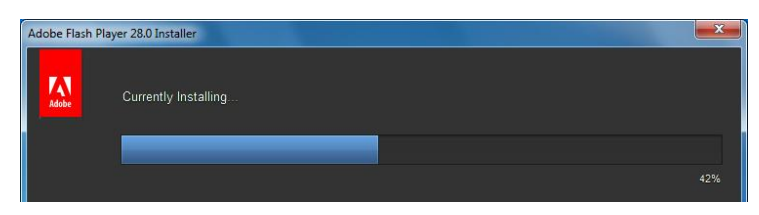

ภาพที่ 7 แสดงการติดตั้งโปรแกรม Adobe Flash Player

6. เมื่อเสร็จสิ้นการติดตั้งโปรแกรม flash player จะปรากฏหน้าจอดังภาพที่ 8 ให้คลิก

ที่ปุ่ม DONE

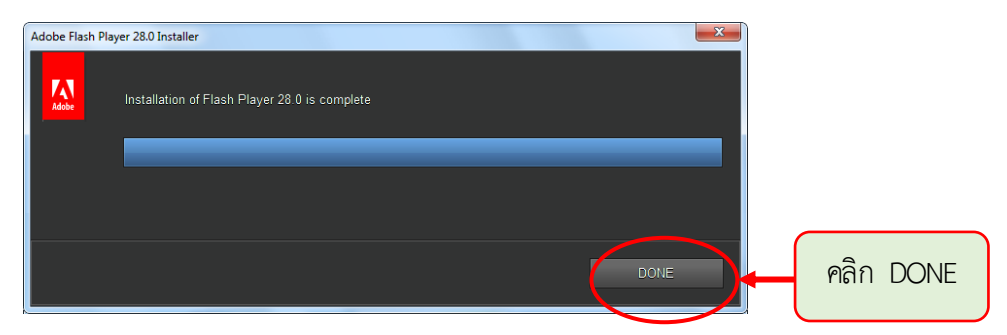

ภาพที่8 แสดงหน้าการติดตั้งโปรแกรม Adobe Flash Player เสร็จ

**2. กำรเข้ำใช้บทเรียนคอมพิวเตอร์ช่วยสอน เรื่อง กำรใช้โปรแกรม Adobe Photoshop CS6 หลังจากใส่แผ่น CD บทเรียนคอมพิวเตอร์ช่วยสอน แผ่นจะทำการเปิดอัตโนมัติ หรือเปิด** โปรแกรมตามขั้นตอนดังกล่าวข้างต้น ก็จะแสดงหน้านำเสนอบทเรียนคอมพิวเตอร์ช่วยสอน เรื่อง การใช้ โปรแกรม Adobe Photoshop CS6 วิชา เทคโนโลยีสารสนเทศ รหัสวิชา ง32202 สำหรับชั้น มัธยมศึกษาปีที่ 5 ดังภาพที่ 9 เมื่อพร้อมเข้าเรียนให้*คลิกปุ่ม* ที่อยู่มุมล่างด้านขวาในหน้า น าเสนอ เพื่อผ่านไปยังหน้าถัดไป ในบทเรียนคอมพิวเตอร์ช่วยสอนจะมีเสียง หากต้องการปิดเสียงก็ สามารถคลิกที่ปุ่ม (Q) เพื่อปิดเสียง ที่อยู่ด้านล่างซ้ายของหน้านำเสนอ

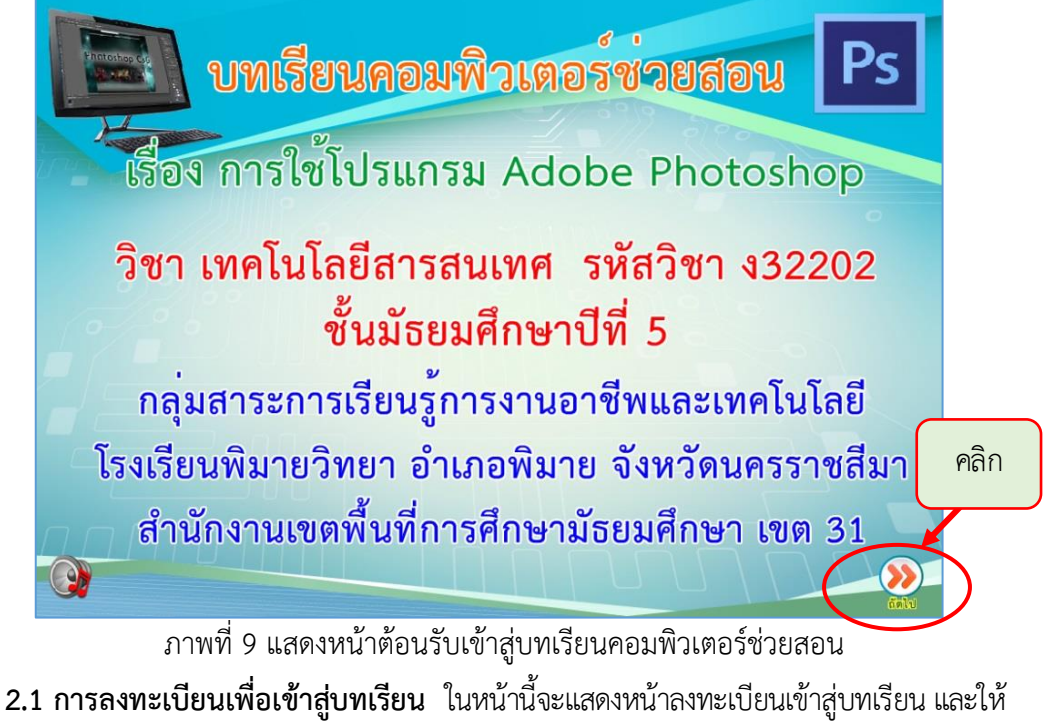

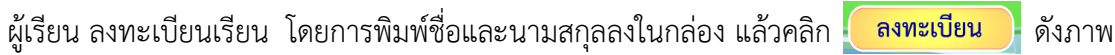

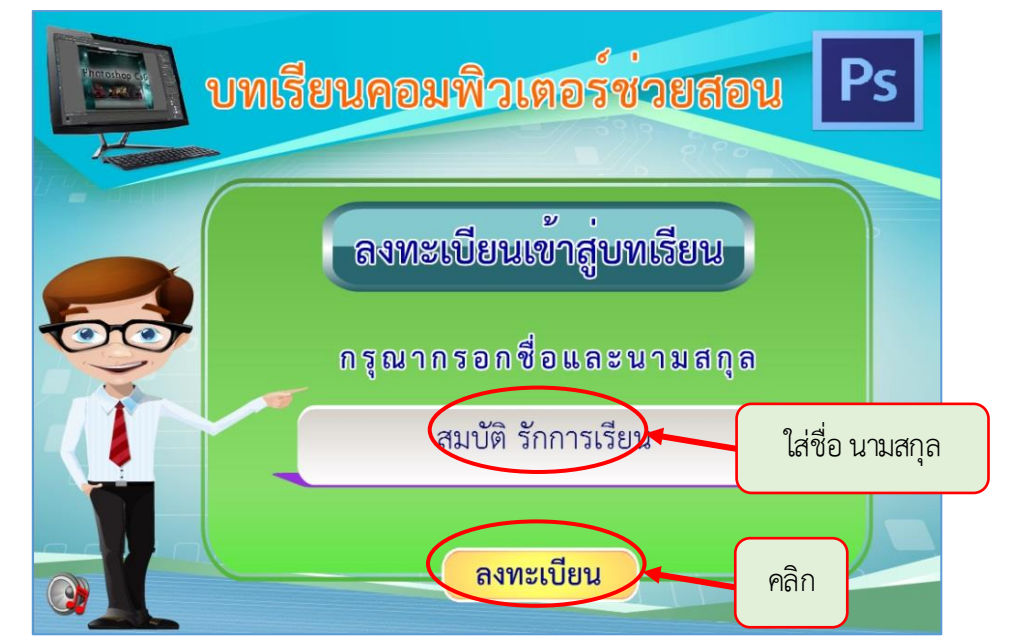

ภาพที่ 10 แสดงหน้าลงทะเบียนเข้าสู่บทเรียน

จากนั้นจะปรากฏหน้ายินดีต้อนรับนักเรียนเข้าสู่บทเรียนคอมพิวเตอร์ช่วยสอน ดังภาพที่ 11 ให้คลิกที่เพื่อไปยังหน้าถัดไป

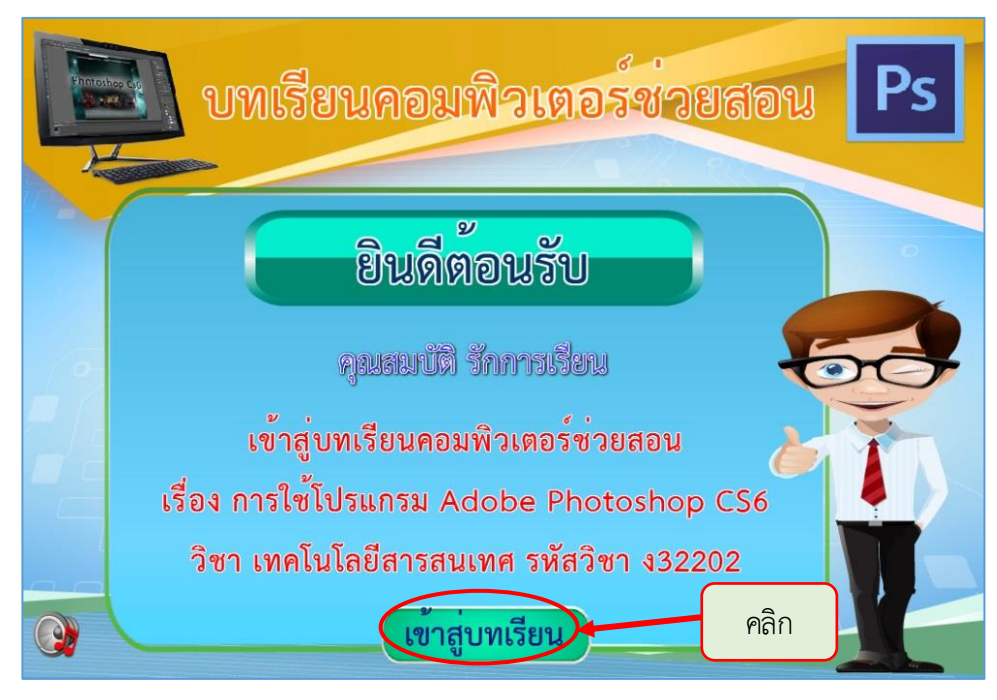

ภาพที่ 11 แสดงหน้ายินดีต้อนรับนักเรียนเข้าสู่บทเรียนคอมพิวเตอร์ช่วยสอน

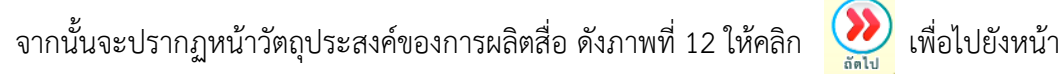

ถัดไป

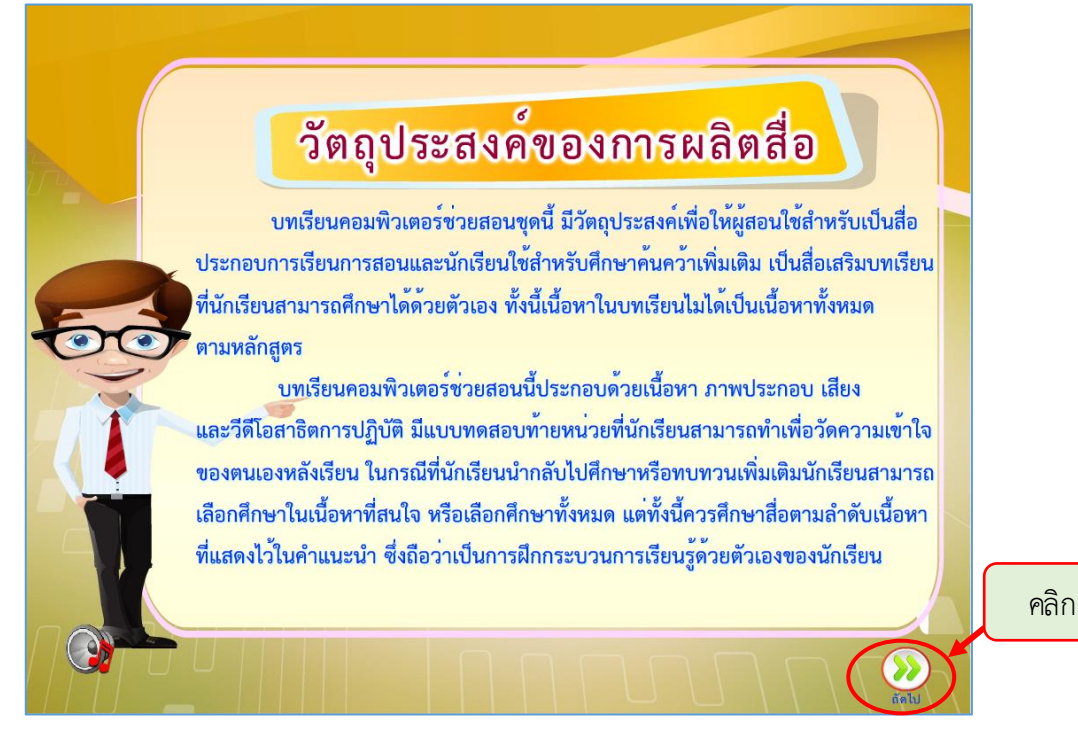

ภาพที่ 12 แสดงหน้าวัตถุประสงค์ของการผลิตสื่อ

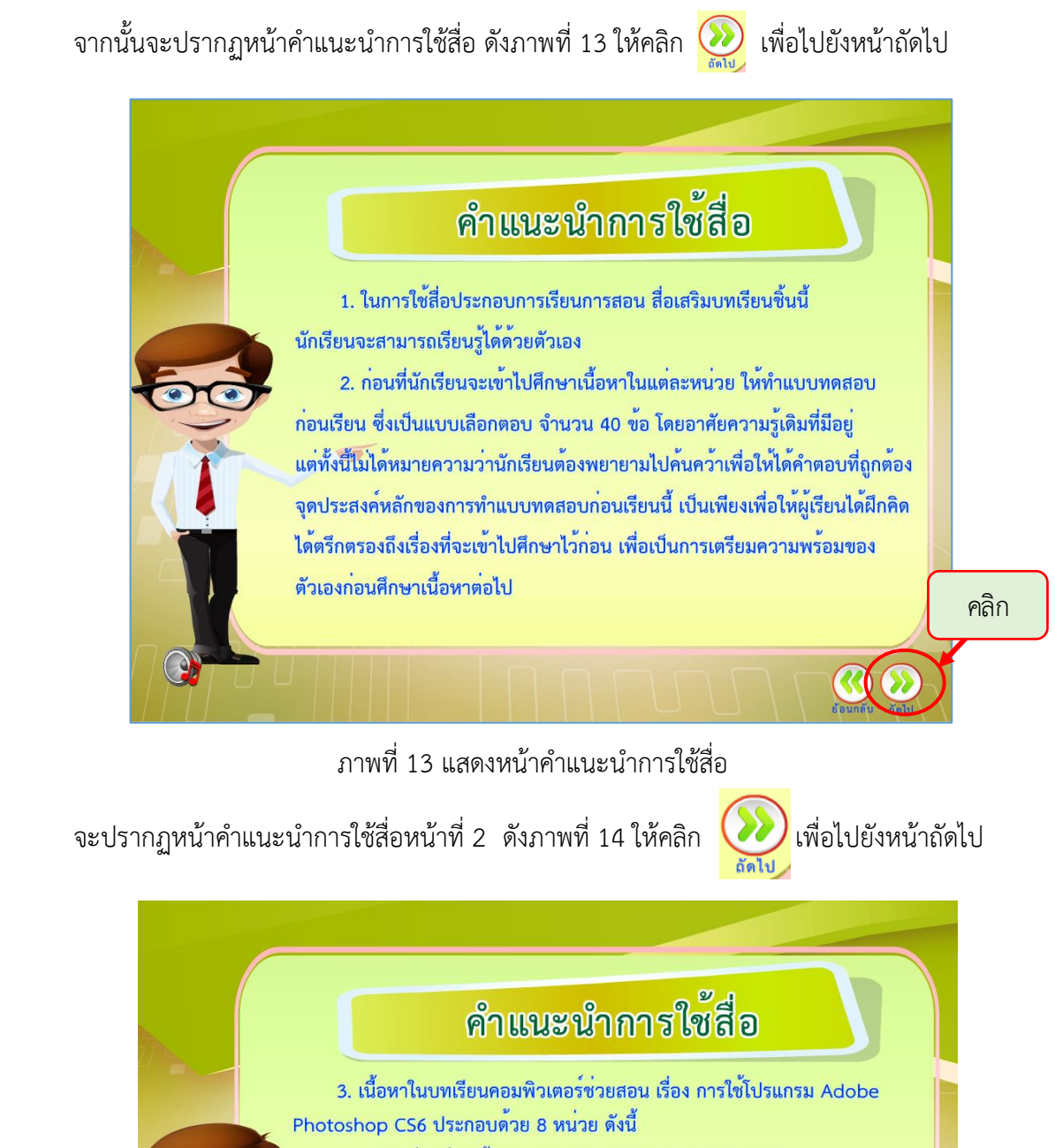

- หน่วยที่ 1 รู้จักโปรแกรม Adobe Photoshop CS6
- หน่วยที่ 2 เครื่องมือพื้นฐานของ Adobe Photoshop CS6
- หน่วยที่ 3 การเลือกพื้นที่ภาพ หน่วยที่ 4 การปรับรูปทรงภาพ
- หน่วยที่ 5 การสร้างข้อความตกแต่งภาพ
- หน่วยที่ 6 การใช้งานเลเยอร์
- หน่วยที่ 7 การปรับปรุงและตกแต<sup>่</sup>งภาพ
- หน<sup>่</sup>วยที่ 8 การปรับแต<sup>่</sup>งแสงสีในภาพ

คลิก

.ภาพที่ 14 แสดงหน้าคำแนะนำการใช้สื่อ

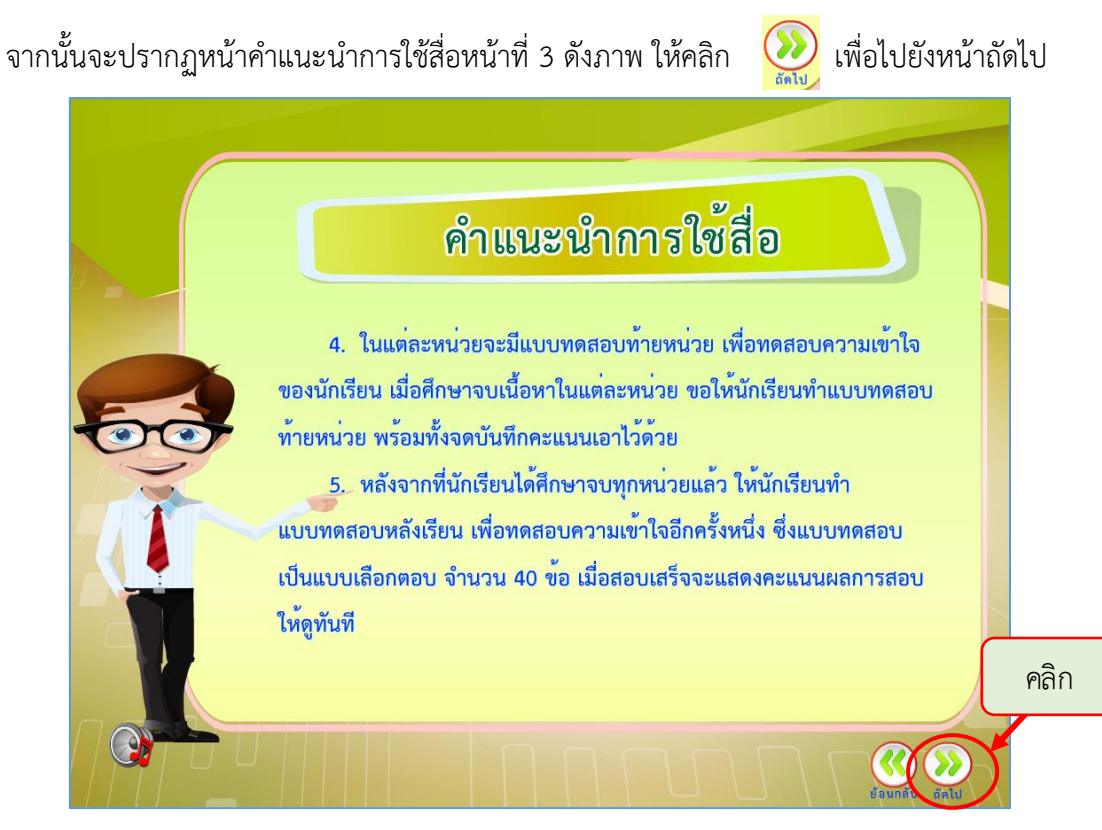

.<br>ภาพที่ 15 แสดงหน้าคำแนะนำการใช้สื่อ

**2.2 เมนูหลักของบทเรียนคอมพิวเตอร์ช่วยสอน** หลังจากลงทะเบียนเรียนเรียบร้อยแล้ว รอสักครู่ก็จะเข้าสู่หน้าเมนูหลัก ของบทเรียนคอมพิวเตอร์ช่วยสอน เรื่อง การใช้โปรแกรม Adobe Photoshop CS6 ดังภาพที่ 16

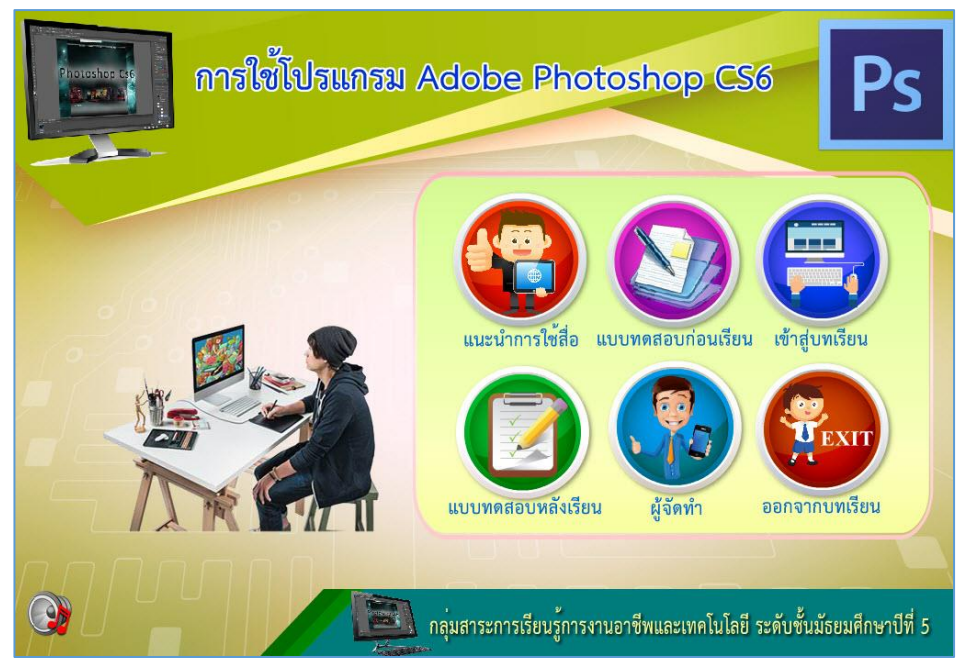

ภาพที่ 16 แสดงหน้าเมนูหลักของบทเรียนคอมพิวเตอร์ช่วยสอน

เมนูหลักของบทเรียนคอมพิวเตอร์ช่วยสอน เรื่อง การใช้โปรแกรม Adobe Photoshop CS6 มีเมนูดังต่อไปนี้

ี **1. แนะนำการใช้สื่อ** เพื่อศึกษารายละเอียดการใช้งานปุ่มต่างๆ ของบทเรียนคอมพิวเตอร์ ช่วยสอน

**2. แบบทดสอบก่อนเรียน** เพื่อทำแบบทดสอบก่อนเรียน จำนวน 40 ข้อ

 **3. เข้ำสู่บทเรียน** เพื่อเข้าสู่เมนูเนื้อหาในแต่ละหน่วย ของบทเรียนคอมพิวเตอร์ช่วยสอน เรื่อง การใช้โปรแกรม Adobe Photoshop CS6 โดยมีทั้งหมด 8 หน่วย

- **4. แบบทดสอบหลังเรียน** เพื่อทำแบบทดสอบหลังเรียน จำนวน 40 ข้อ
- **5. ผู้จัดทำ** เพื่อดูรายละเอียดผู้จัดทำ
- **6. ออกจำกบทเรียน** เพื่อออกจากบทเรียนคอมพิวเตอร์ช่วยสอน

**2.3 แนะน ำกำรใช้สื่อ** ให้ผู้เรียนเริ่มต้นศึกษาบทเรียนคอมพิวเตอร์ช่วยสอน ด้วยการเลือกเมนู แนะนำการใช้สื่อ เพื่อศึกษารายละเอียดการใช้เมนูต่างๆ ที่มีอยู่ในบทเรียนคอมพิวเตอร์ช่วยสอน ี ดังภาพที่ 17 เมื่อดูคำแนะนำเสร็จให้**คลิก กล***้***า กล***ับเมนูหลัก* 

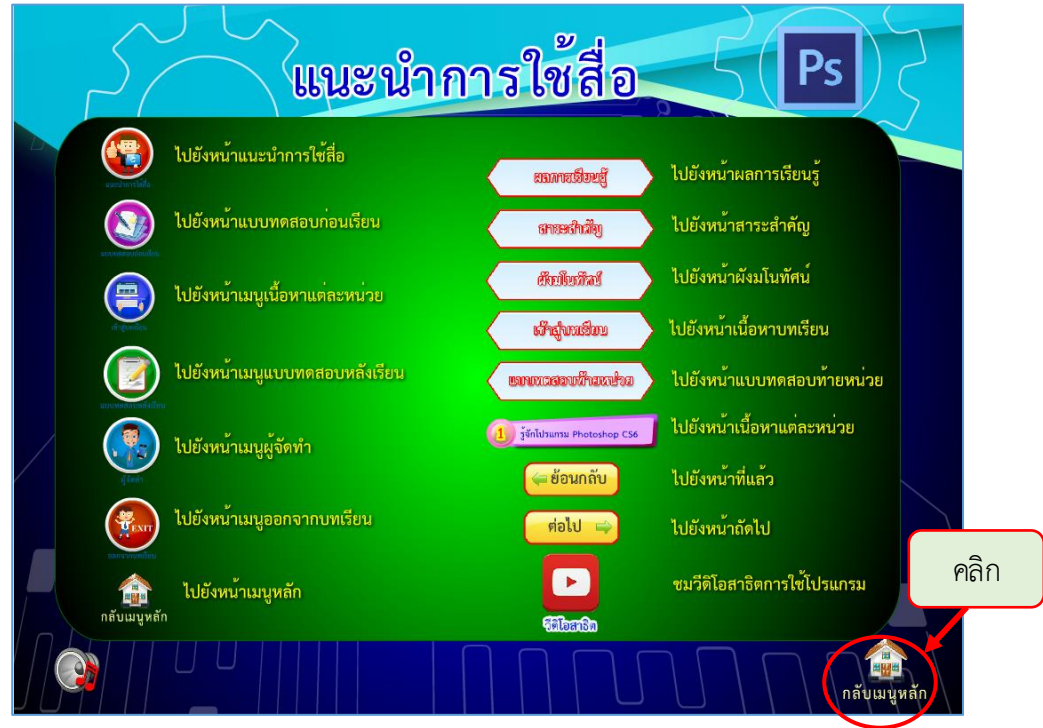

.<br>ภาพที่ 17 แสดงหน้าแนะนำการใช้สื่อ

**2.4 แบบทดสอบก่อนเรียน** หลังจากศึกษารายละเอียด การใช้งานปุ่มต่างๆ ของบทเรียน คอมพิวเตอร์ช่วยสอนแล้ว ให้ผู้เรียนเลือกเมนู แบบทดสอบก่อนเรียน เพื่อทำแบบทดสอบก่อนเรียน ผู้สอนควรแจ้งจุดประสงค์หลักของการท าแบบทดสอบก่อนเรียนให้แก่ผู้เรียนทราบว่าเป็นการทดสอบ เพียงเพื่อให้ผู้เรียนได้ฝึกคิด ได้ตรึกตรองถึงเรื่องที่จะเข้าไปศึกษาไว้ก่อนเท่านั้น ดังภาพที่ 18

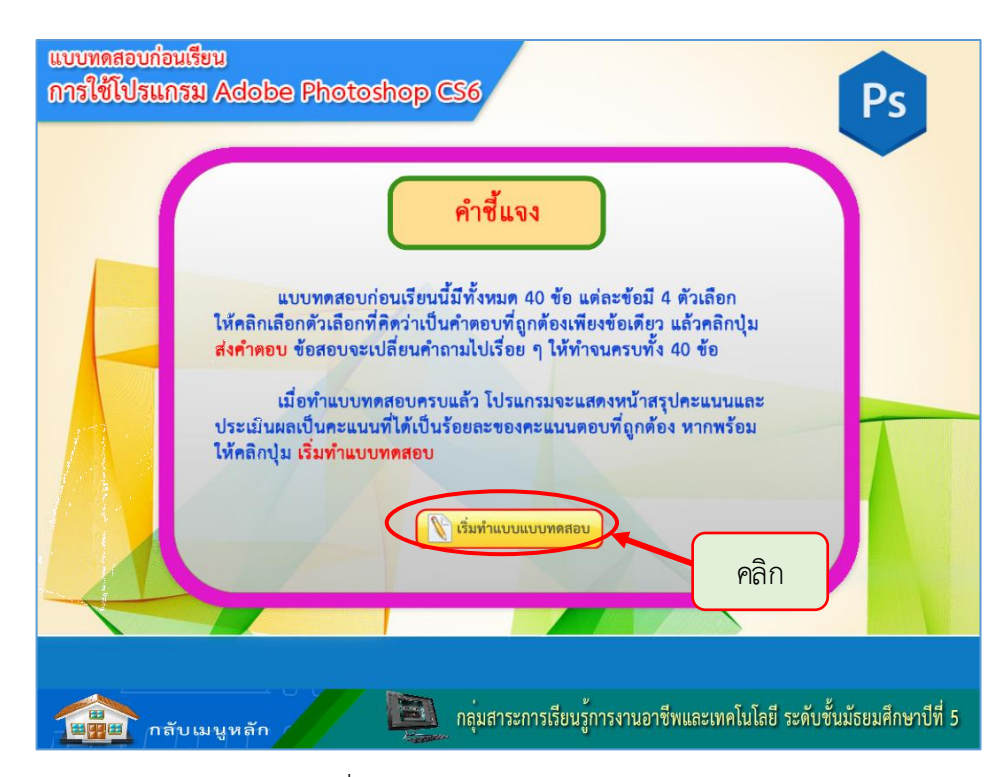

ภาพที่ 18 แสดงหน้าแบบทดสอบก่อนเรียน

ิจากนั้นจะพบหน้าแรกของแบบทดสอบก่อนเรียน ซึ่งจะมีคำชี้แจงการทำแบบทดสอบก่อนเรียน ่ ให้ผู้เรียนอ่านคำชี้แจงอย่างละเอียด และเมื่อผู้เรียนพร้อมจะเริ่มทำแบบทดสอบก่อนเรียน ให้ผู้เรียน คลิกเมาส์ที่ปุ่ม <mark>ฟริงทำแบบแบบทดสอบ </mark> แล้วจะเข้าสู่หน้าของแบบทดสอบก่อนเรียน ดังภาพที่ 19

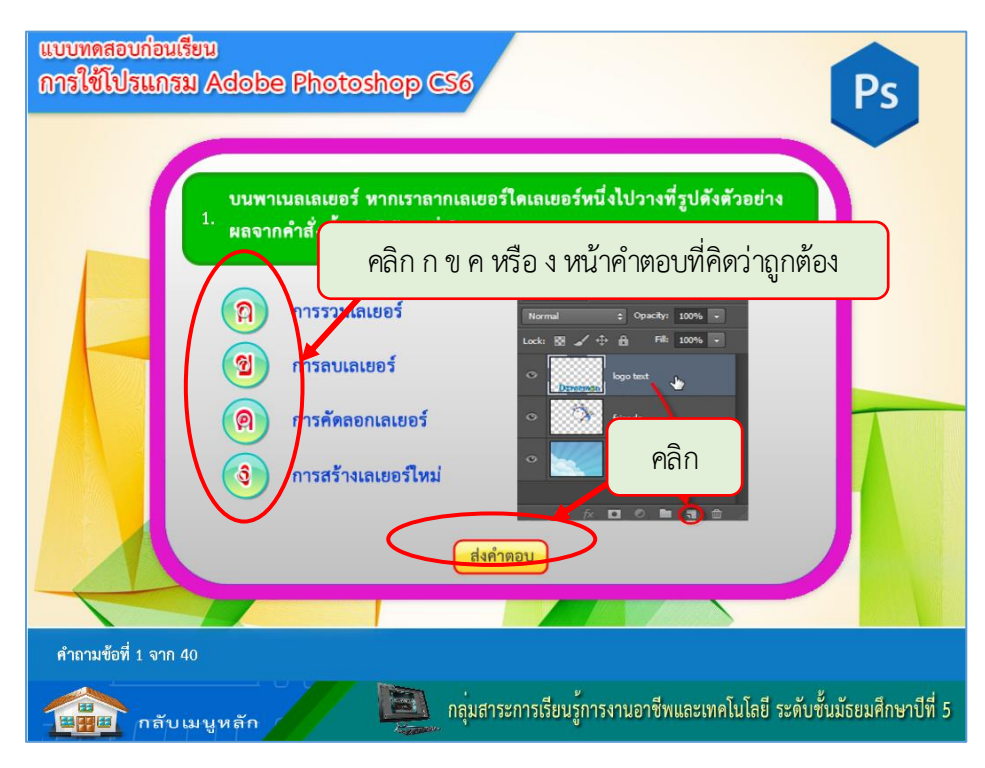

ภาพที่ 19 แสดงหน้าแบบทดสอบก่อนเรียน

ให้อ่านโจทย์คำถามให้เข้าใจก่อนแล้วเลือกคำตอบที่ถูกต้องที่สุดและเมื่อได้คำตอบที่ถูกต้องแล้ว ่ ให้ กดปุ่มหน้าข้อที่เลือกไว้ (O) เป็นหน้าต่างสำหรับเ แล้วกดปุ่ม <mark>(ส่งคำตอบ </mark>และทำข้อถัดไป ี ทำในลักษณะนี้เหมือนกันทุกข้อคำถาม จำนวนคำถามทั้งหมดมี 40 ข้อ และเมื่อทำแบบทดสอบ ก่อนเรียน ครบทั้งหมด จะมีหน้าสรุปคะแนนผลการทดสอบก่อนเรียนให้ทราบ ดังภาพ

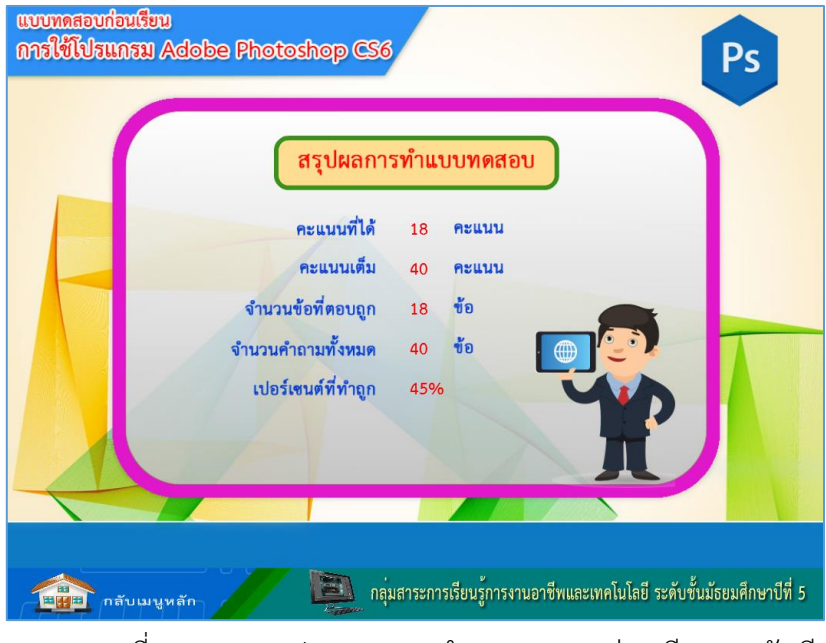

ภาพที่ 20 แสดงสรุปคะแนนการท าแบบทดสอบก่อนเรียนของนักเรียน

เมื่อดูสรุปผลการทำแบบทดสอบแล้วให้จดบันทึกเอาไว้ เสร็จแล้วให้คลิกที่ปุ่ม **ได้ชื่อ กลับเม**นหลัก เพื่อกลับไปที่เมนูหลักของบทเรียนคอมพิวเตอร์ช่วยสอน

**2.5 เข้ำสู่บทเรียน** ประกอบด้วยเมนูเนื้อหา รวมทั้งหมด 8 หน่วย ผู้เรียนสามารถคลิกเมาส์เลือก ศึกษาตามต้องการ แต่การเรียนในห้องเรียนควรเป็นไปตามลำดับที่ครูแนะนำ ดังภาพที่ 21

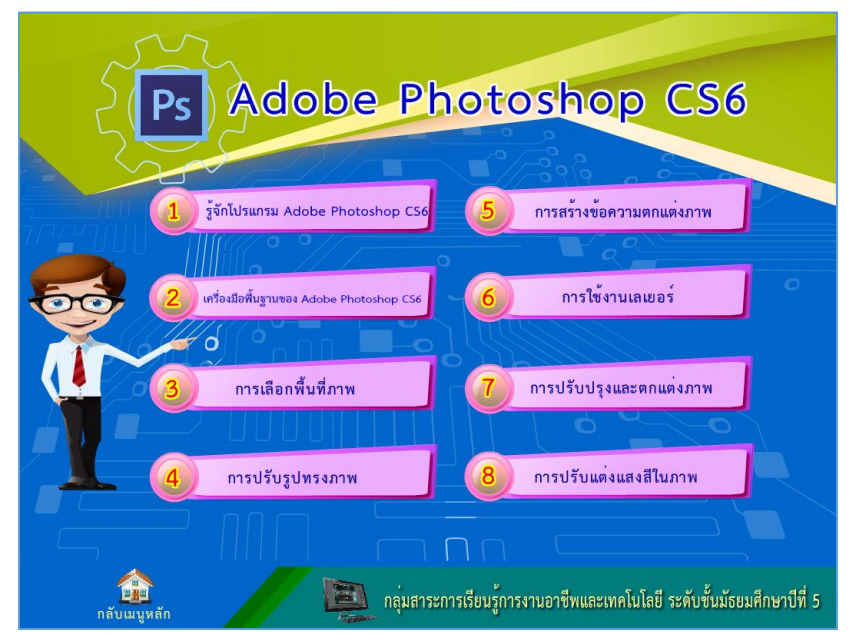

ภาพที่ 21 แสดงเมนูเนื้อหาบทเรียนทั้ง 8 หน่วย

**2.6 เมนูเนื้อหำ** เมื่อเลือกหน่วยที่ต้องการเรียนแล้ว ให้คลิกที่เมนูนั้นจะเข้าสู้เนื้อหาของแต่ละ หน่วย ดังตัวอย่างเลือกเรียนในหน่วยที่ 1 ดังภาพ

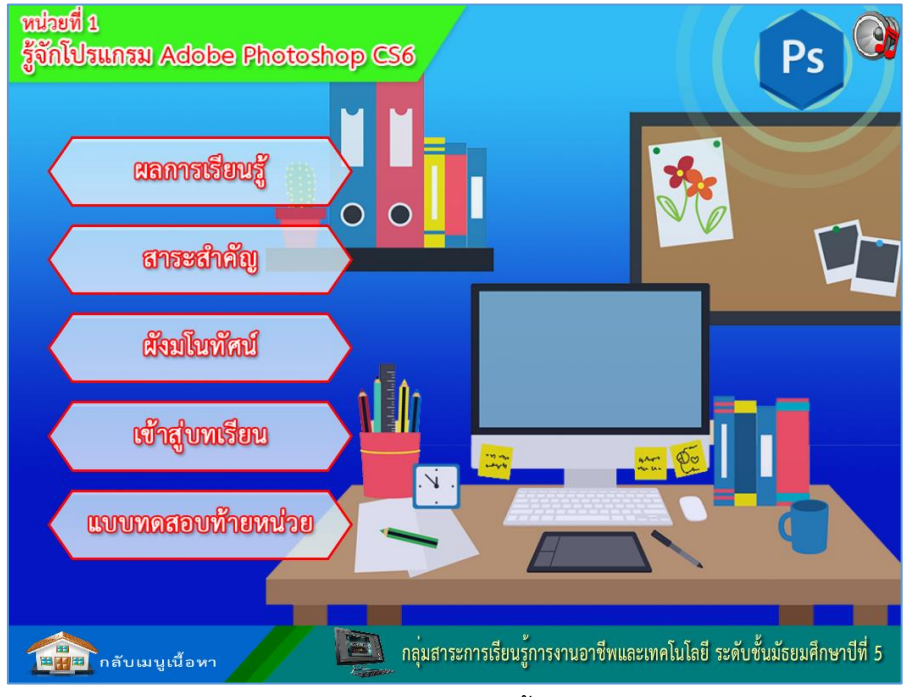

ภาพที่ 22 แสดงการเลือกเมนูเนื้อหาบทเรียนในหน่วยที่ 1

ในเนื้อหาแต่ละหน่วยจะประกอบด้วย ผลการเรียนรู้ สาระการเรียนรู้ ผังมโนทัศน์ เข้าสู่บทเรียน แบบทดสอบท้ายหน่วย และกลับเมนูเนื้อหา ให้ศึกษารายละเอียดให้ครบถ้วนอย่างตั้งใจ โดยให้นำเมาส์ชี้หัวข้อก็จะมีรายละเอียดปรากฏขึ้นมา

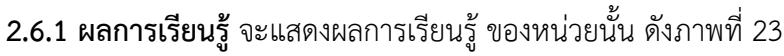

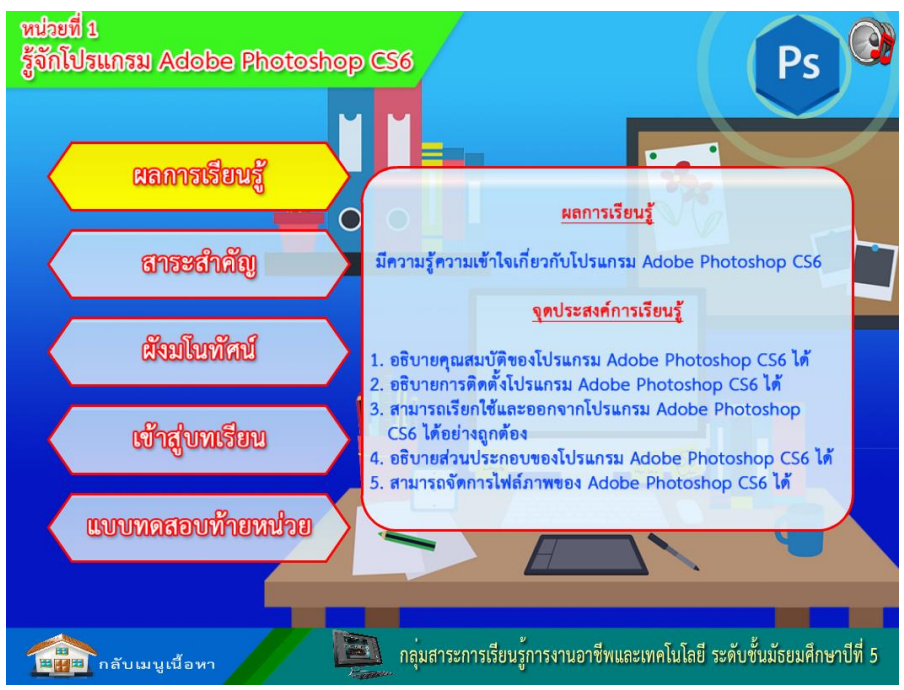

ภาพที่ 23 แสดงหน้าเมนูผลการเรียนรู้และจุดประสงค์การเรียนรู้

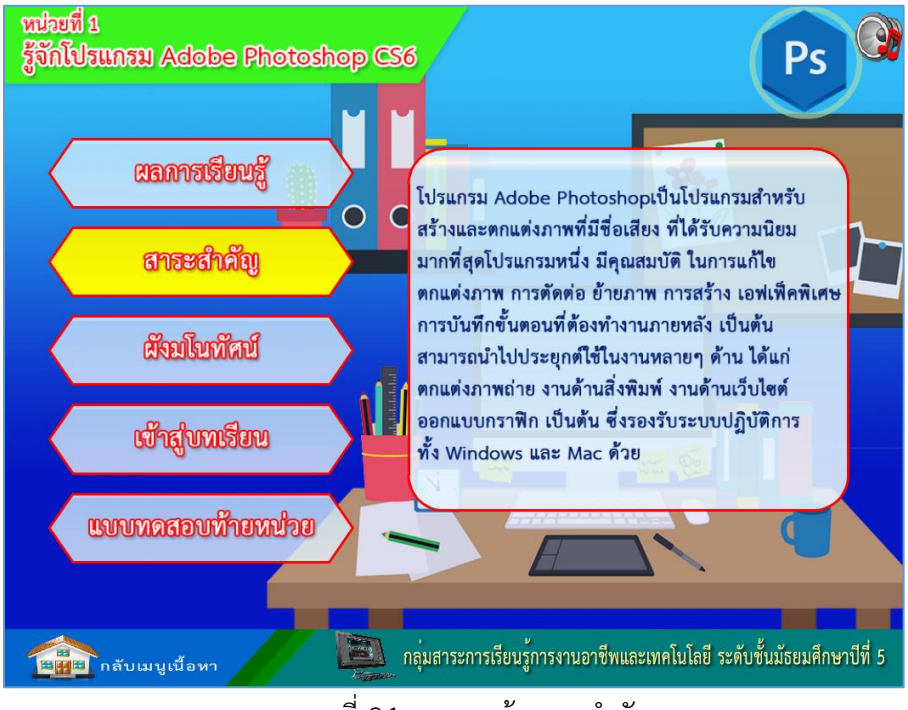

**2.6.2 สำระส ำคัญ** จะแสดงสาระส าคัญของเนื้อหาบทเรียนในแต่ละหน่วยดังภาพที่ 24

ภาพที่ 24 แสดงหน้าสาระส าคัญ

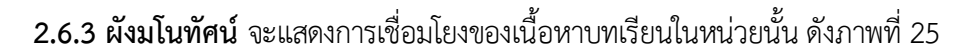

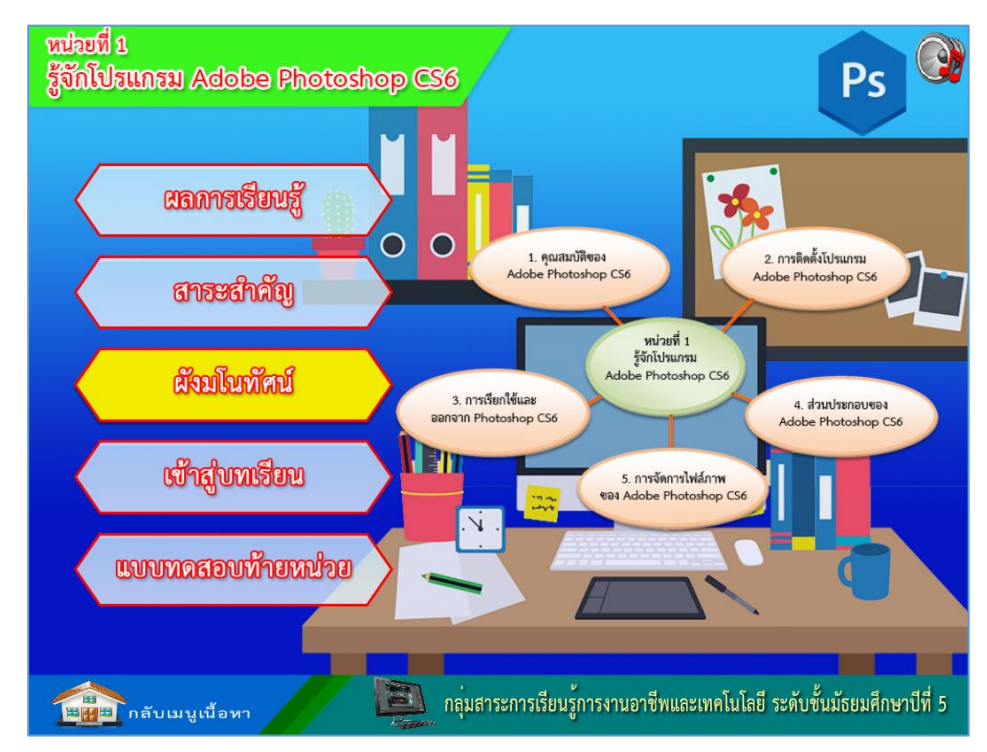

ภาพที่ 25 แสดงหน้าผังมโนทัศน์หน่วยที่ 1

**2.6.4 เข้ำสู่บทเรียน** จะแสดงเนื้อหาบทเรียนในหน่วยที่เลือกเรียน ซึ่งจะแบ่งออกเป็นหัวข้อ ให้สามารถเลือกเรียนได้ แต่แนะนำให้เรียนไปตามลำดับที่เรียงลำดับไว้ ดังภาพที่ 26

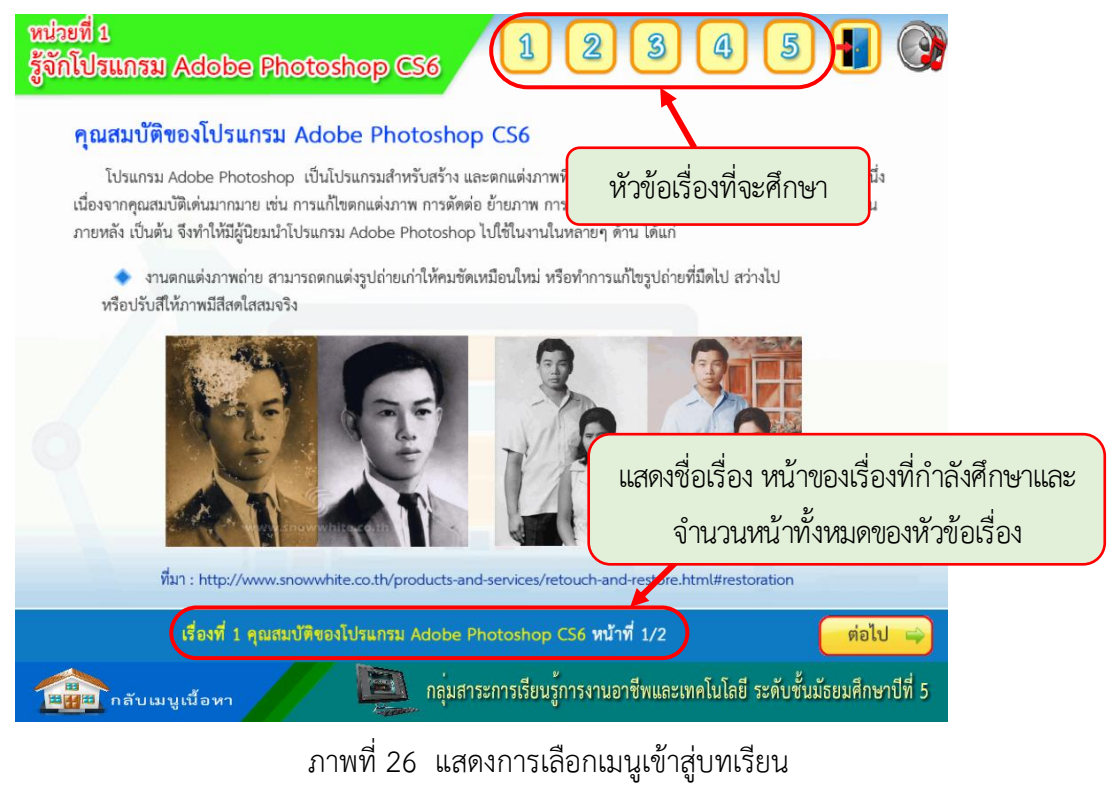

และเมื่อคลิกเนื้อหาตามหมายเลข ก็จะเปลี่ยนหน้าไปยังหัวข้อเรื่องของบทเรียนนั้นในหน่วย

การเรียนรู้ ทันทีเช่น ในตัวอย่างต้องการศึกษา เรื่องที่ 3 ก็คลิกบนหมายเลข 3 ดังภาพ

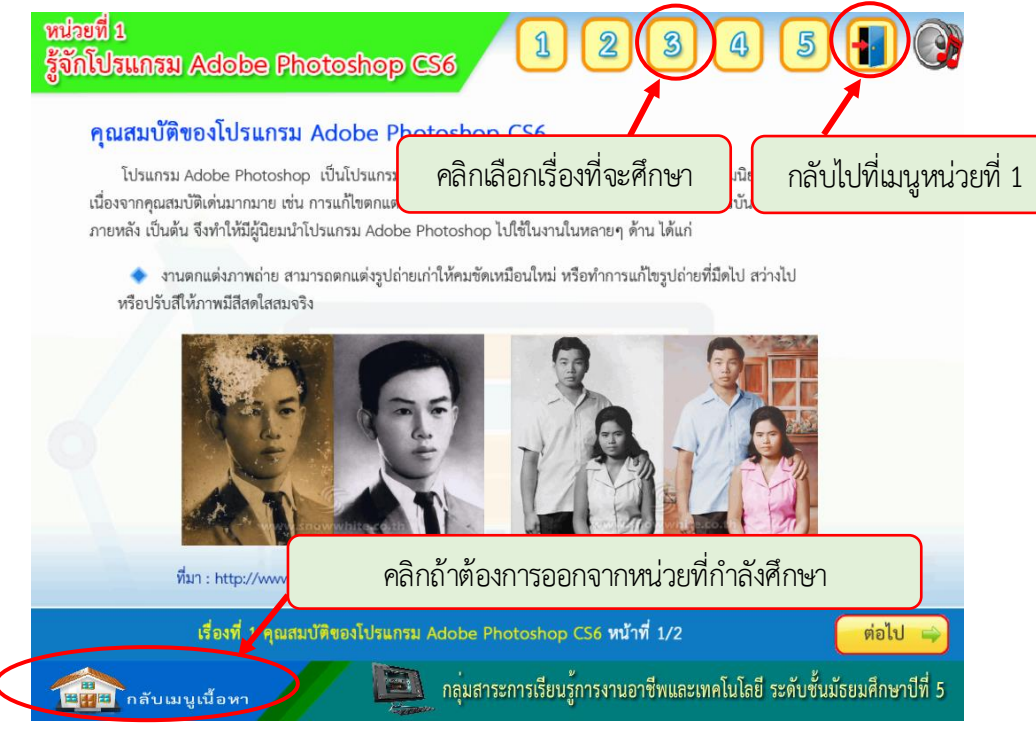

ภาพที่ 27 แสดงหน้าเนื้อหา หลังจากคลิกเข้าสู่บทเรียน

ถ้าต้องการจะเรียนในหัวข้อใดก็สามารถเลือกเรียนได้ โดยการคลิกที่ป่มลำดับหัวข้อเรื่องด้านบน ได้และในแต่ละหัวข้อก็จะมีเนื้อหาหลายหน้า ซึ่งสามารถคลิกไปยังหน้าถัดไปโดยคลิกที่ ต่อไป => ้และถ้าต้องการย้อนกลับไปยังหน้าที่ผ่านมาก็สามารถคลิกที่ป่ม ∫<del>(</del> ย้อนกลับ

ในเนื้อหาบางหน้าอาจมีวีดิโอสาธิตการปฏิบัติเป็นรูป ซึ่งเป็นวีดิโอสั้นๆที่เกี่ยวข้องกับ เรื่องที่กำลังศึกษา เพื่อให้ผู้เรียนได้เห็นขั้นตอนการปฏิบัติเพิ่มเติมหากไม่เข้าใจ

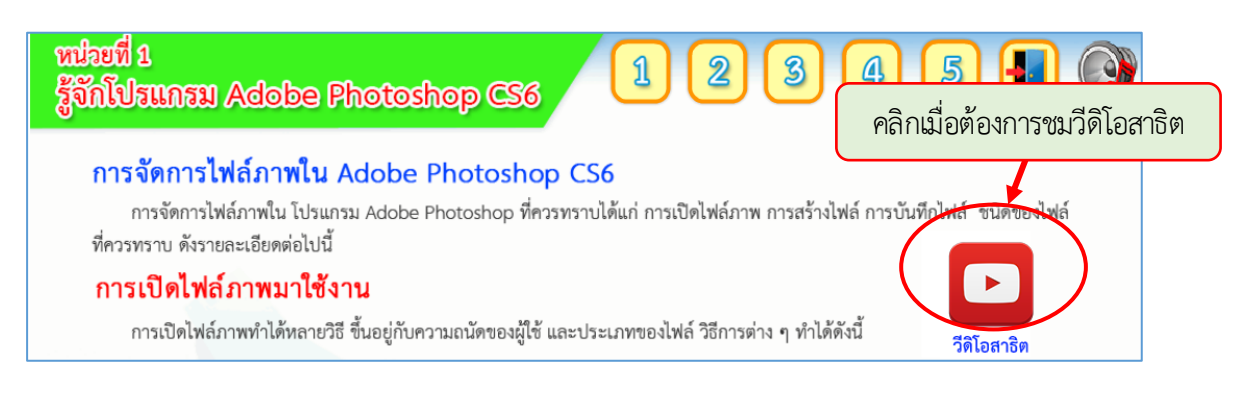

ภาพที่ 28 แสดงตัวอย่างหน้าเนื้อหาที่มีวีดิโอสาธิตการปฏิบัติ

เมื่อคลิกที่รูป จะเป็นการเปิดหน้าวีดิโอสาธิตการปฏิบัติดังภาพที่ 29 ซึ่งวีดิโอนั้นจะ เล่นอัตโนมัติ ขณะชมวีดิโอสาธิตอาจปรับเสียงให้ดังขึ้นหรือลดเสียงลงตามความเหมาะสม หรือหากไม่ ต้องการฟังเสียงสามารถคลิกที่รูป (จุ) เพื่อปิดเสียงหรือคลิกที่รูป (จุ) เพื่อเปิดเสียง

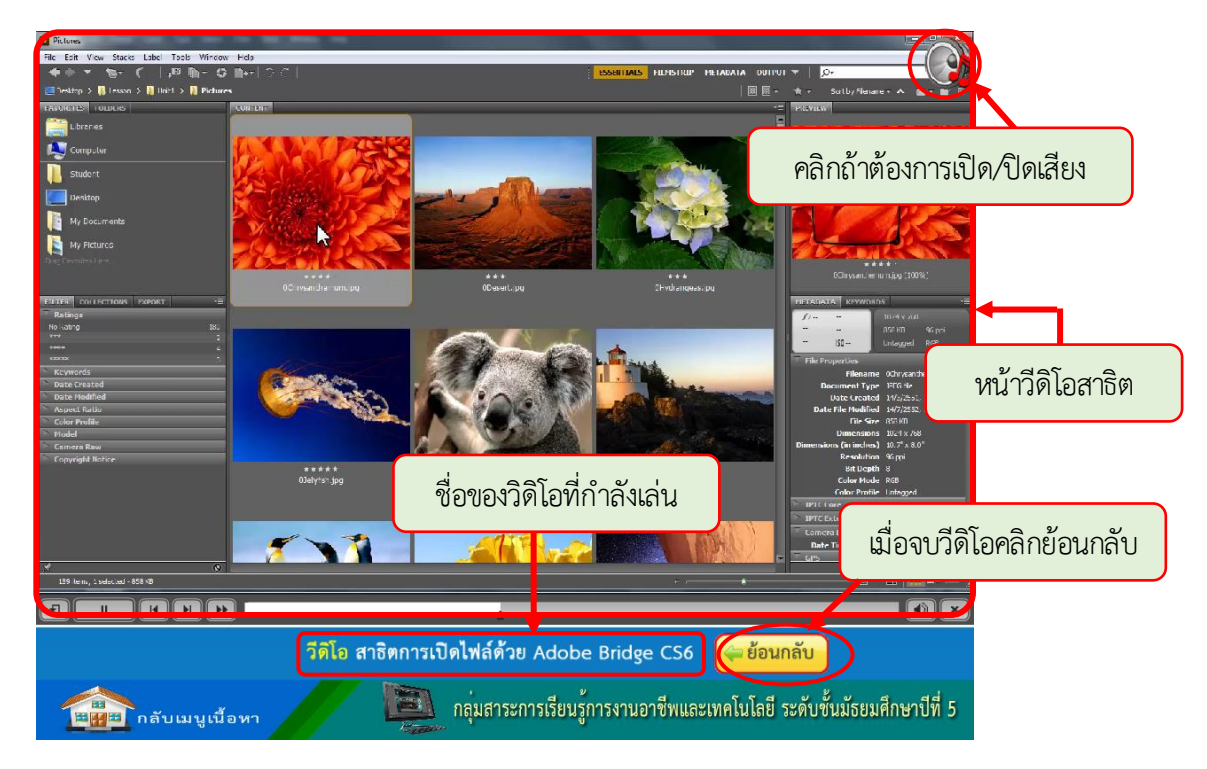

ภาพที่ 29 แสดงหน้าวีดิโอสาธิตการปฏิบัติ

ขณะชมวีดิโอสาธิตขั้นตอนการปฏิบัติ สามารถควบคุมการเล่นวีดิโอให้เล่นตามความต้องการได้ โดยมีปุ่มควบคุมการเล่น ดังภาพ

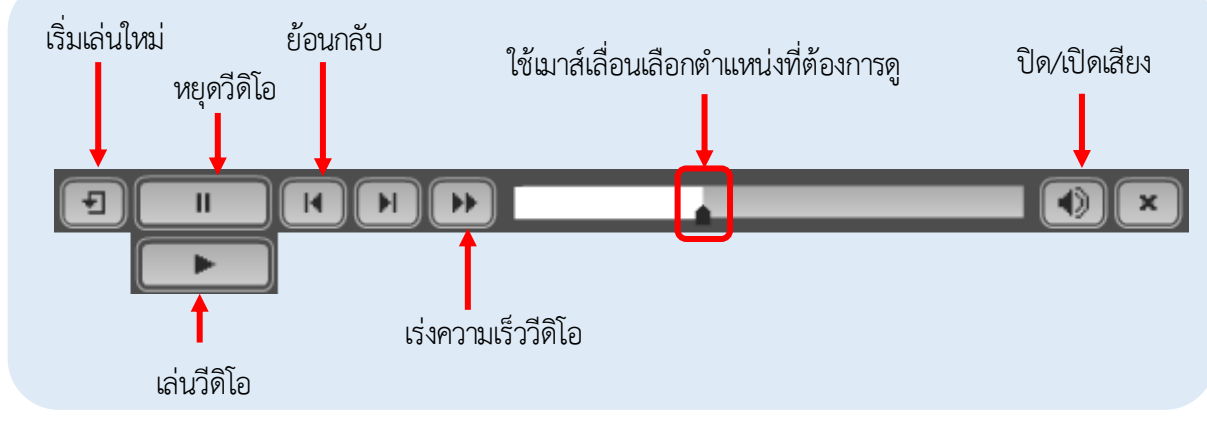

ภาพที่ 30 แสดงเครื่องมือควบคุมการเล่นวีดิโอสาธิต

ี เมื่อชมวีดิโอสาธิตการปฏิบัติเรียบร้อยแล้วให้คลิกที่ปุ่ม <mark>(⇔ย้อนกลับ )</mark> เพื่อกลับไป<u>ยังห</u>น้าเดิม ิ เมื่อได้ศึกษาครบทุกหัวข้อแล้วถ้าต้องการออกจากบทเรียนก็สามารถคลิกที่ปุ่ม <mark>- 1</mark> เพื่อ ้ออกจากเนื้อหาบทเรียนในหน่วยนั้นๆ และกลับไปยังหน้าหลักของหน่วย แล้วให้เข้าทำแบบทดสอบท้าย หน่วย โดยเลื่อนเมาส์ไปคลิกที่ปุ่มแบบทดสอบท้ายหน่วย ดังภาพที่ 31

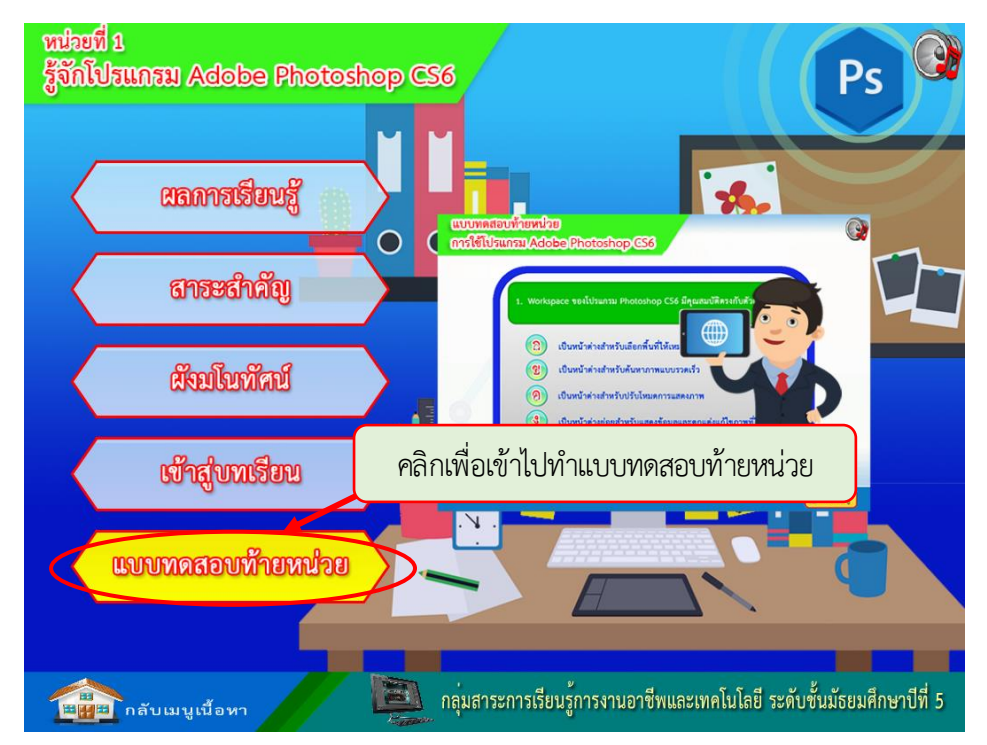

ภาพที่ 31 แสดงหน้าแบบทดสอบท้ายหน่วยที่ 1

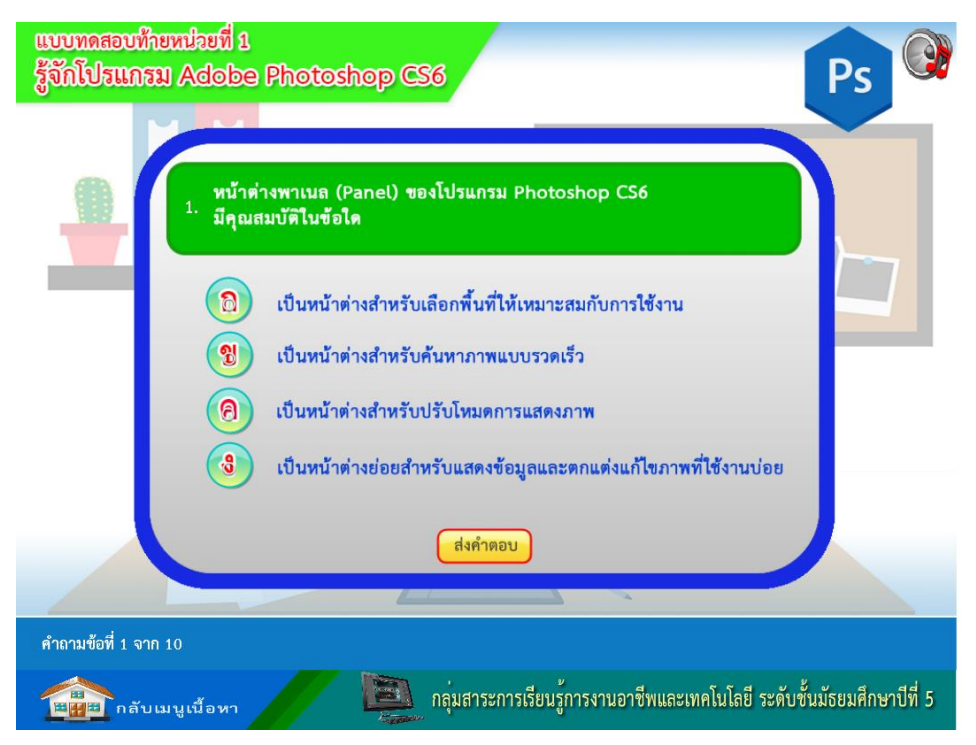

เมื่อพร้อมให้คลิกเลือกที่ปุ่ม เริ่มทำแบบทดสอบก็จะปรากฏหน้าแบบทดสอบทีละข้อ ดังภาพ

ภาพที่ 32 แสดงหน้าแบบทดสอบข้อที่ 1 ในแบบทดสอบท้ายหน่วย ข้อสอบจะเป็นแบบสลับโจทย์

เมื่อเลือกคำตอบที่ต้องการแล้วให้กดปุ่มส่งคำตอบ จากนั้นบทเรียนคอมพิวเตอร์จะแสดงผลให้รู้ ทันทีถ้ามีการตอบถูกดังภาพที่ 33 หรือตอบผิด ดังภาพที่ 34

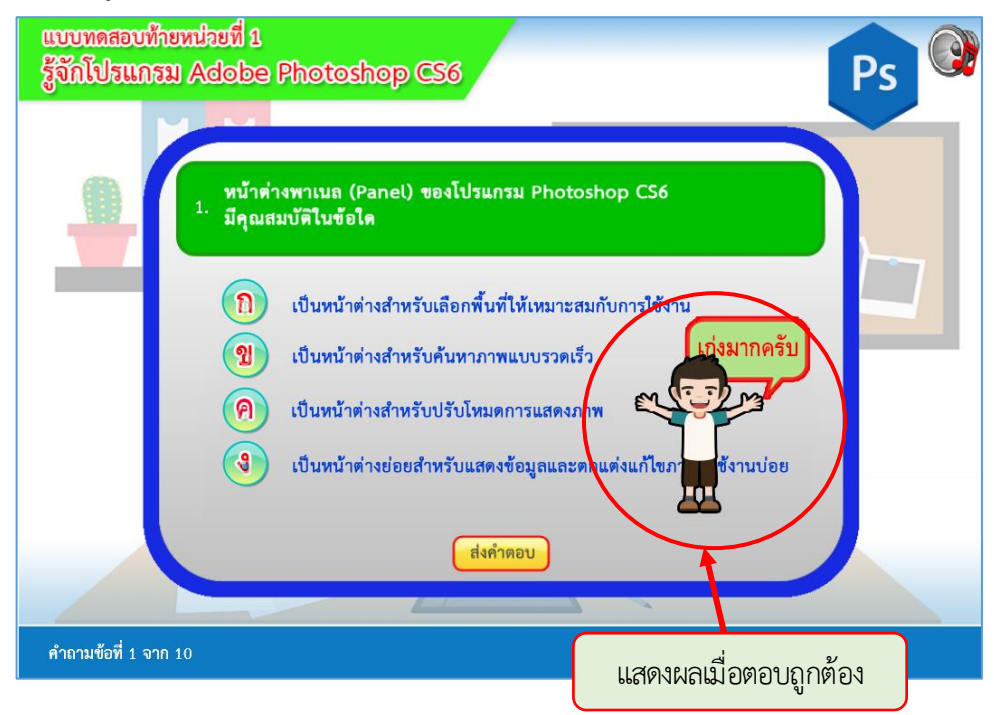

ภาพที่ 33 แสดงผลถ้านักเรียนตอบถูก

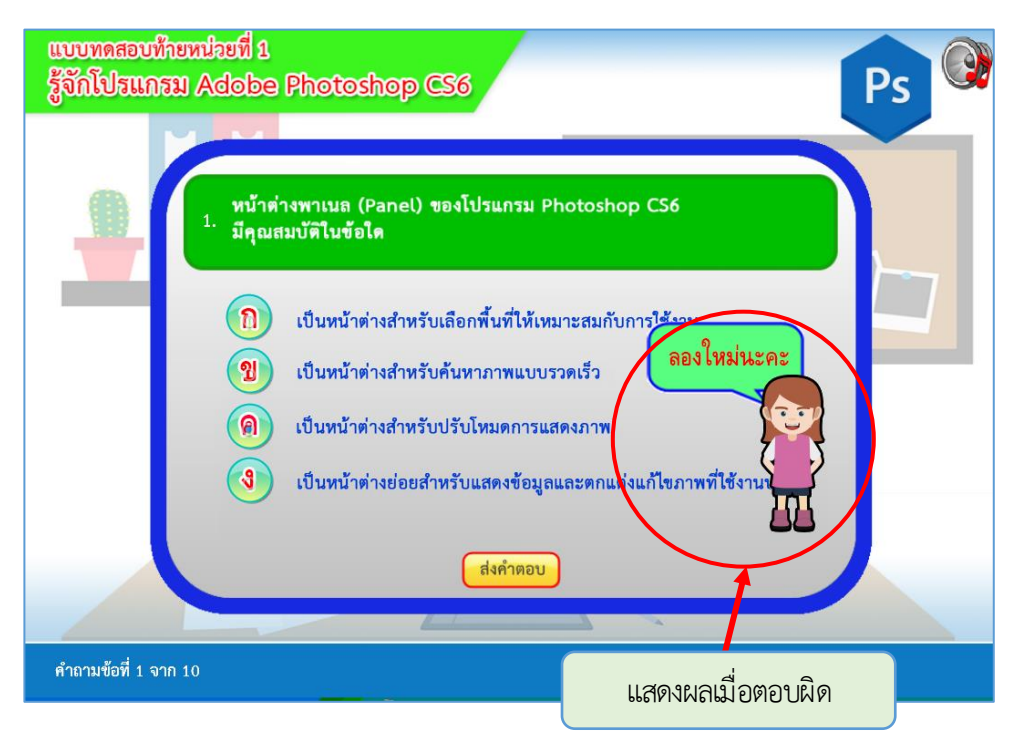

ภาพที่ 34 แสดงหน้าแสดงผลถ้านักเรียนตอบผิด

หากผู้เรียนไม่ได้เลือกคำตอบตัวเลือกใดเลย บทเรียนคอมพิวเตอร์ช่วยสอนก็จะแสดงผลเตือนให้ เลือกคำตอบก่อน ดังภาพที่ 35

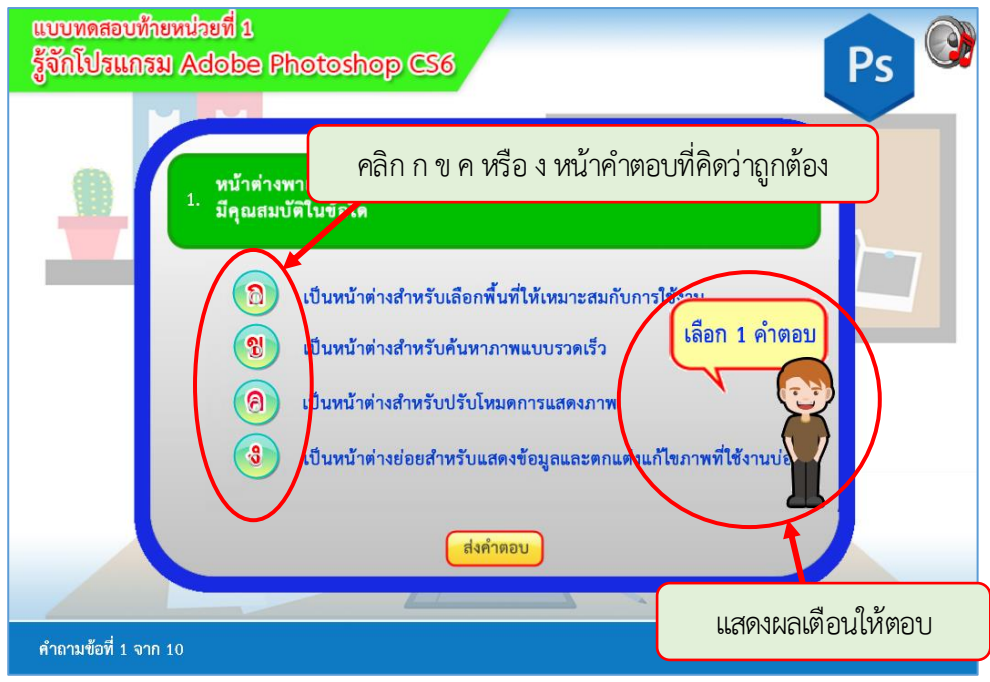

.ภาพที่ 35 แสดงหน้าแสดงผลถ้านักเรียนไม่ได้เลือกคำตอบใดเลย

เมื่อทำแบบทดสอบท้ายหน่วยจนครบแล้ว ก็จะมีหน้าสรุปผลการทำแบบทดสอบให้ได้ทราบผล ี ดังภาพ ให้จดคะแนนเอาไว้ แล้วให้คลิก <mark>(ช<sub>ิ</sub>กลับเมนู )</mark> เพื่อกลับไปยังหน้าเมนูของหน่วยที่เรียน

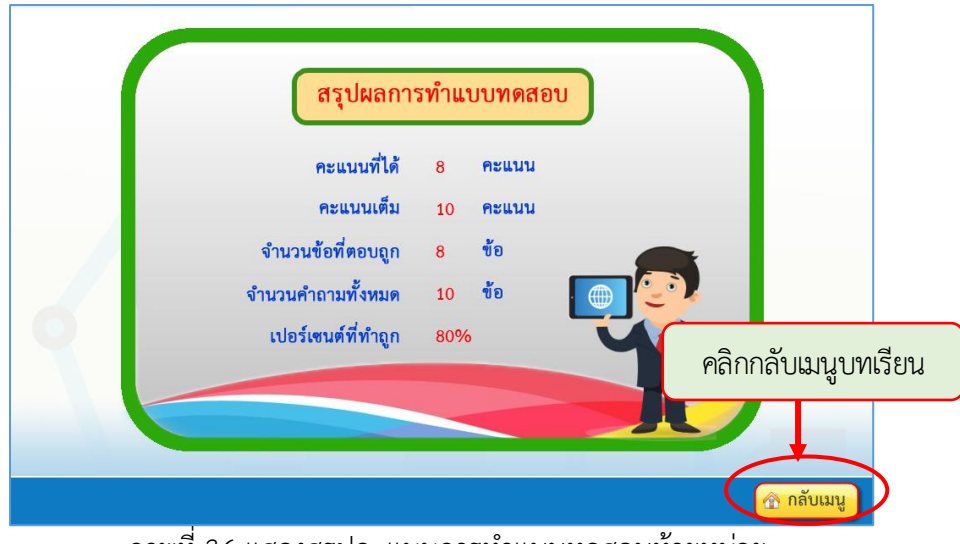

ภาพที่ 36 แสดงสรุปคะแนนการทำแบบทดสอบท้ายหน่วย

เมื่อกลับไปยังหน้าเมนูของหน่วยแล้ว ให้คลิกที่ปุ่ม เพื่อกลับไปยังเมนู เนื้อหาในแต่ละหน่วย ให้ผู้เรียนได้ ศึกษาตามตัวอย่างให้ครบทุกหน่วย และหากไม่เข้าใจเนื้อหาส่วนใดก็ สามารถกลับไปทบทวนเนื้อหาบทเรียนได้

2.7 แบบทดสอบหลังเรียน หลังจากได้ทำการศึกษาบทเรียนครบทุกหน่วยแล้ว ให้ผู้เรียนทำ แบบทดสอบหลังเรียน มีทั้งหมด 40 ข้อ ซึ่งวิธีการทำแบบทดสอบก็เหมือนกันกับการทำแบบทดสอบ ก่อนเรียน คือเลือกเมนูแบบทดสอบหลังเรียนในหน้าเมนูหลัก ดังภาพที่ 37 เมื่อทำเสร็จให้จดคะแนน สอบไว้ด้วย

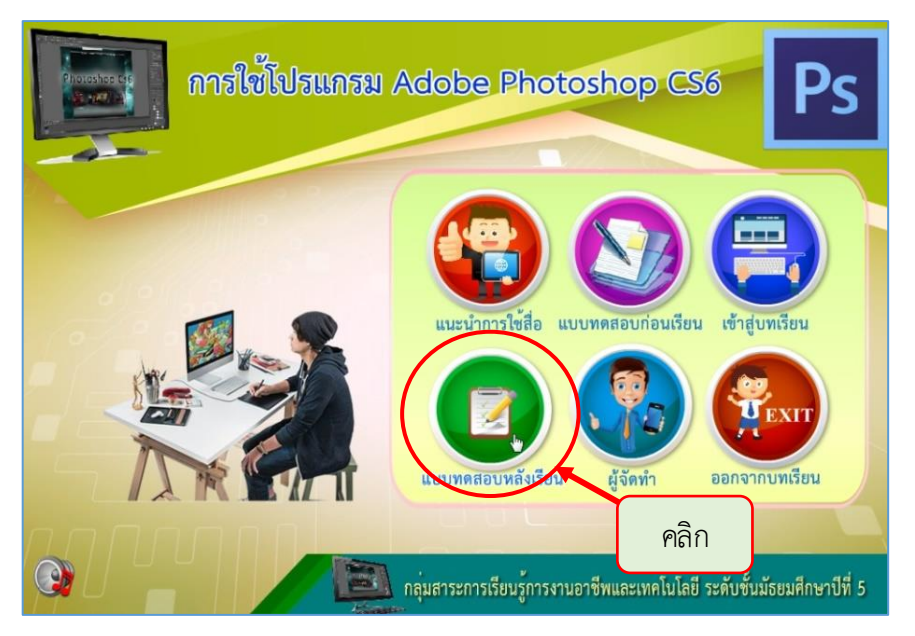

ภาพที่ 37 แสดงการเลือกท าแบบทดสอบหลังเรียน

**2.8 ผู้จัดท ำ** แสดงรายละเอียดของผู้จัดท า บทเรียนคอมพิวเตอร์ช่วยสอน เรื่อง การใช้โปรแกรม Adobe Photoshop CS6 ดังภาพ

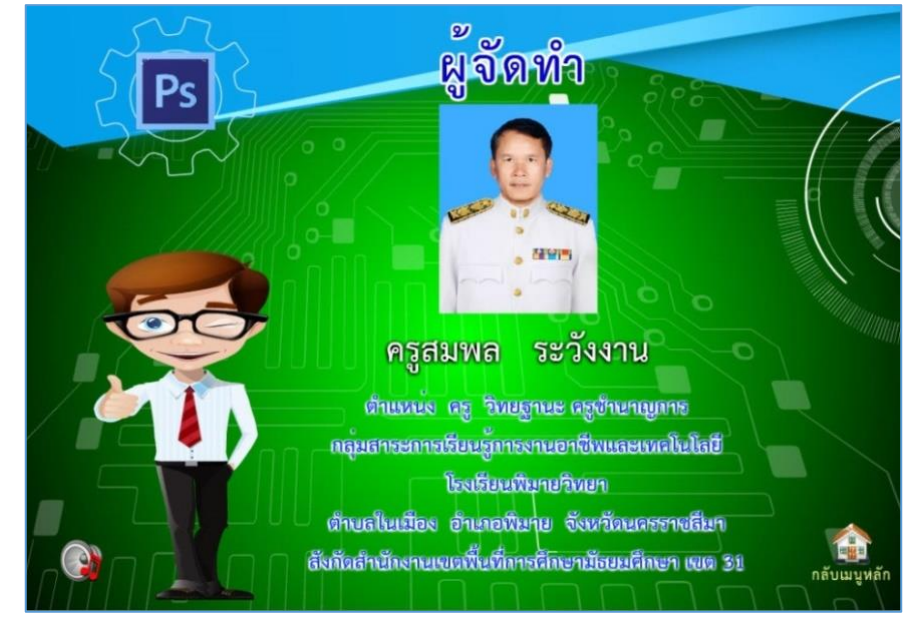

ภาพที่ 38 แสดงรายละเอียดผู้จัดทำ

**2.9 ออกจำกบทเรียน** เมื่อนักเรียนได้เรียนรู้จากบทเรียนคอมพิวเตอร์ช่วยสอน เรื่อง การใช้ โปรแกรม Adobe Photoshop CS6 แล้ว ต้องการออกจากบทเรียนสามารถทำได้โดยคลิกที่ปุ่มออก จากบทเรียน ดังภาพ

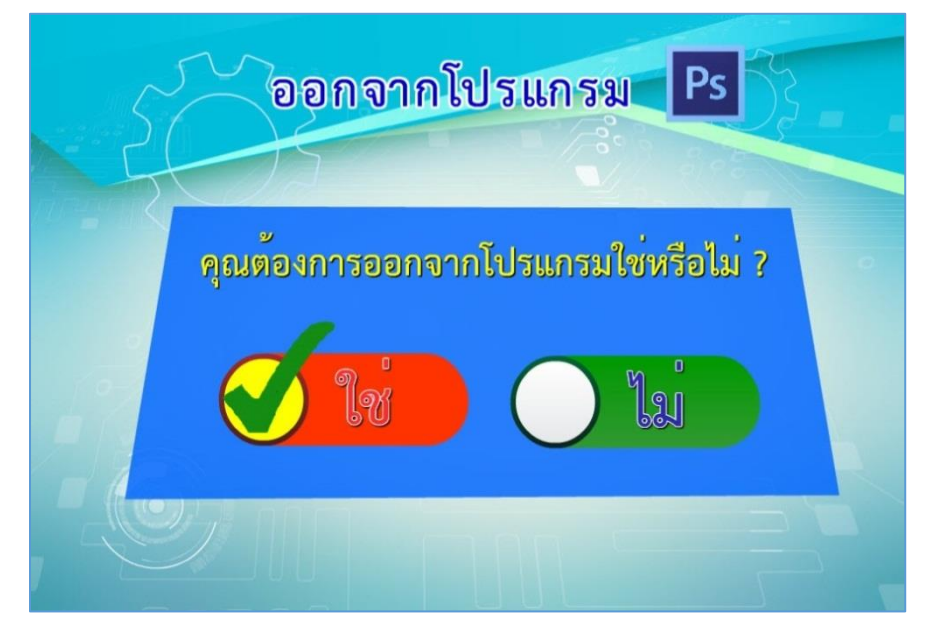

ภาพที่ 39 แสดงเมนูออกจากบทเรียน

ถ้าต้องการออกจากบทเรียนให้คลิกปุ่มใช่ ก็จะออกจากบทเรียนเรียบร้อย และถ้ายังไม่ต้องการ ออกจากบทเรียนให้คลิกปุ่มไม่ ก็จะกลับไปยังหน้าเมนูหลักเหมือนเดิม

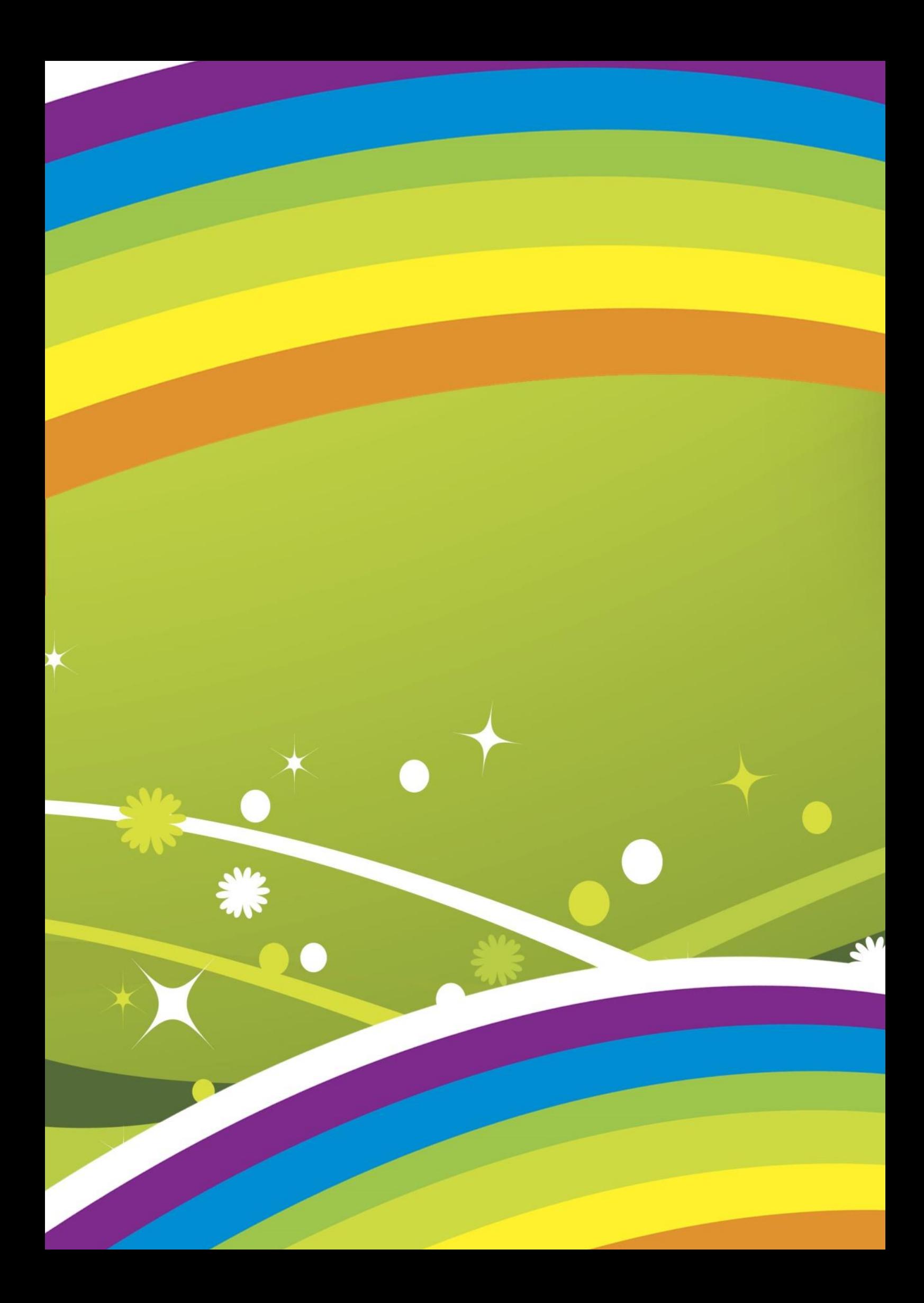